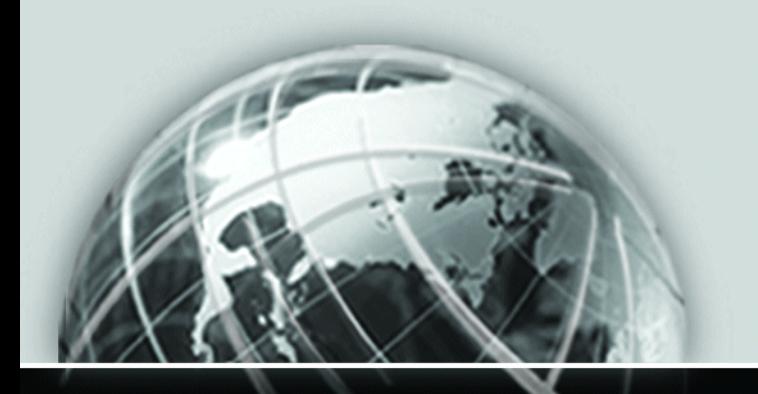

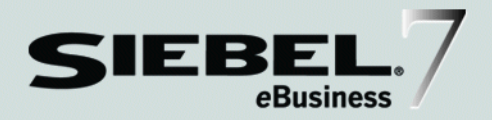

## <span id="page-0-0"></span>SIEBEL WIRELESS ADMINISTRATION GUIDE

*VERSION 7.5, REV. B*

*SEPTEMBER 2004*

Siebel Systems, Inc., 2207 Bridgepointe Parkway, San Mateo, CA 94404 Copyright © 2004 Siebel Systems, Inc. All rights reserved. Printed in the United States of America

No part of this publication may be stored in a retrieval system, transmitted, or reproduced in any way, including but not limited to photocopy, photographic, magnetic, or other record, without the prior agreement and written permission of Siebel Systems, Inc.

Siebel, the Siebel logo, TrickleSync, TSQ, Universal Agent, and other Siebel product names referenced herein are trademarks of Siebel Systems, Inc., and may be registered in certain jurisdictions.

Other product names, designations, logos, and symbols may be trademarks or registered trademarks of their respective owners.

U.S. GOVERNMENT RESTRICTED RIGHTS. Programs, Ancillary Programs and Documentation, delivered subject to the Department of Defense Federal Acquisition Regulation Supplement, are "commercial computer software" as set forth in DFARS 227.7202, Commercial Computer Software and Commercial Computer Software Documentation, and as such, any use, duplication and disclosure of the Programs, Ancillary Programs and Documentation shall be subject to the restrictions contained in the applicable Siebel license agreement. All other use, duplication and disclosure of the Programs, Ancillary Programs and Documentation by the U.S. Government shall be subject to the applicable Siebel license agreement and the restrictions contained in subsection (c) of FAR 52.227-19, Commercial Computer Software - Restricted Rights (June 1987), or FAR 52.227-14, Rights in Data—General, including Alternate III (June 1987), as applicable. Contractor/licensor is Siebel Systems, Inc., 2207 Bridgepointe Parkway, San Mateo, CA 94404.

#### Proprietary Information

Siebel Systems, Inc. considers information included in this documentation and in Siebel eBusiness Applications Online Help to be Confidential Information. Your access to and use of this Confidential Information are subject to the terms and conditions of: (1) the applicable Siebel Systems software license agreement, which has been executed and with which you agree to comply; and (2) the proprietary and restricted rights notices included in this documentation.

## Contents

## [Introduction](#page-6-0)

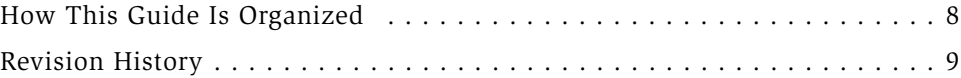

### [Chapter 1. Overview of Siebel Wireless](#page-10-0)

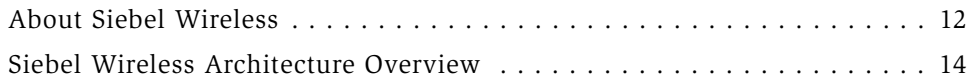

### [Chapter 2. Installing Siebel Wireless](#page-16-0)

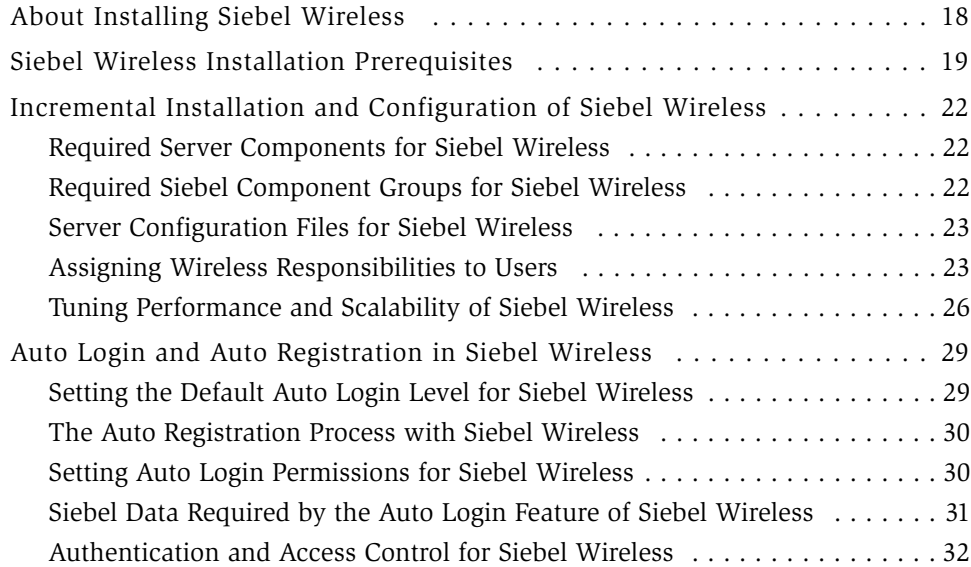

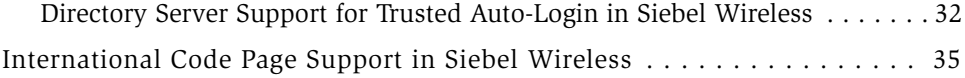

## [Chapter 3. Configuring Siebel Wireless](#page-38-0)

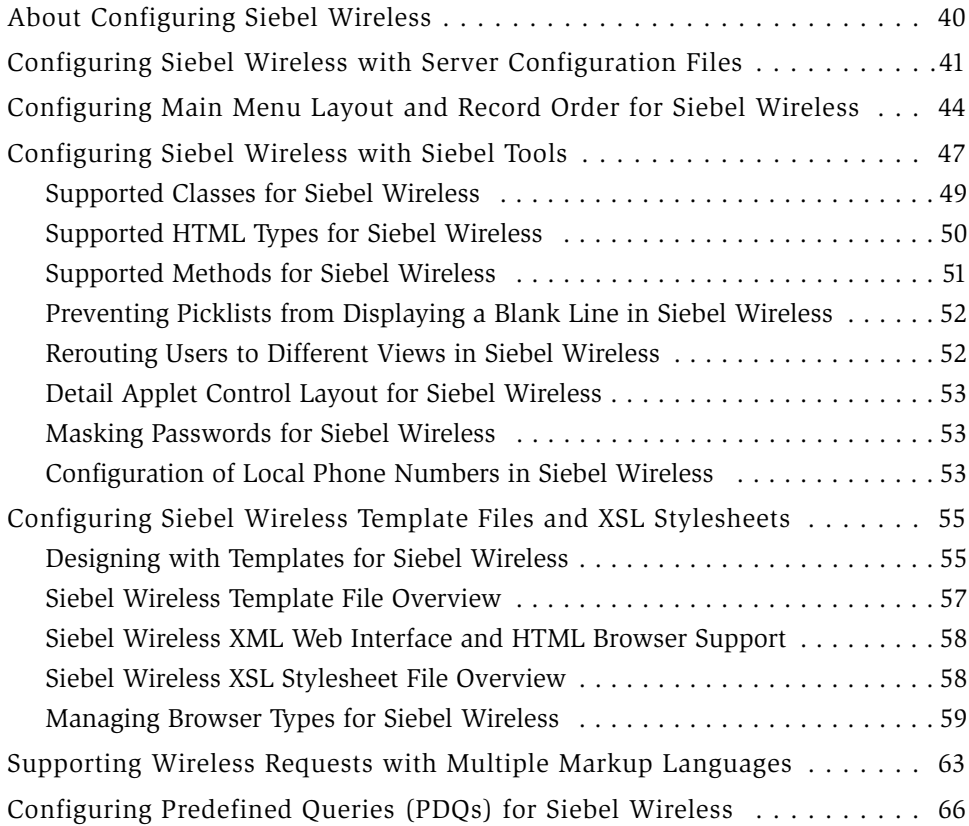

## [Chapter 4. Using Siebel Wireless](#page-66-0)

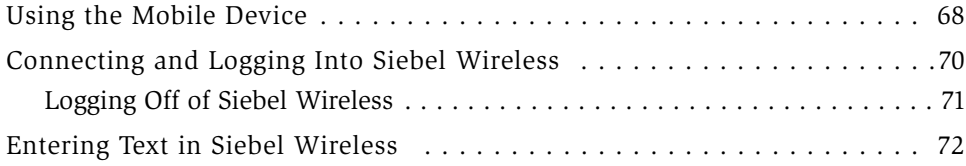

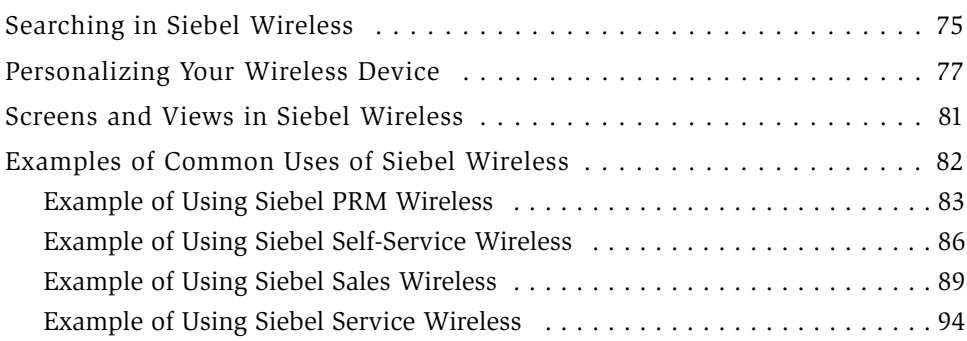

### [Appendix A. Troubleshooting Siebel Wireless Problems](#page-98-0)

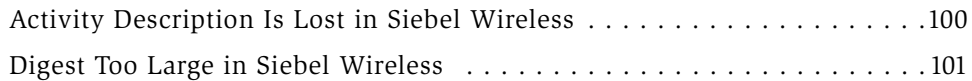

### [Appendix B. Siebel Mobile Connector](#page-102-0)

### [Appendix C. WAP Server Deployment Options](#page-106-0)

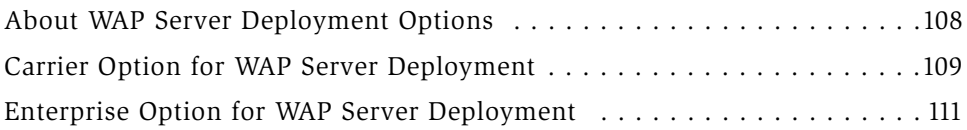

### [Index](#page-112-0)

#### Contents

## Introduction

<span id="page-6-0"></span>This guide explains how to install, set up, and configure Siebel Wireless. It also describes how to use the product after it is set up.

Although job titles and duties at your company may differ from those listed in the following table, the audience for this guide consists of employees in these categories:

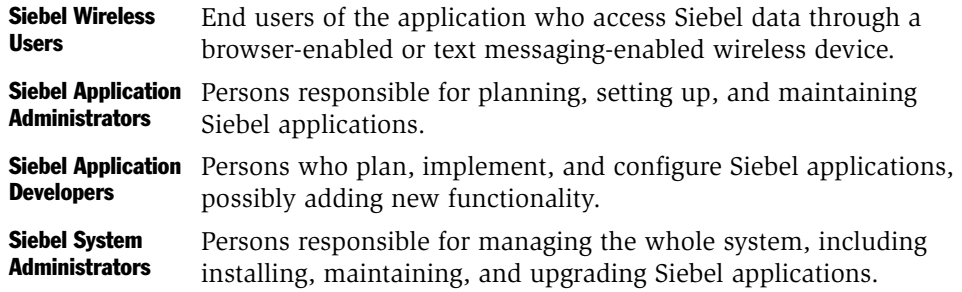

This guide assumes familiarity with Siebel Tools and with Siebel eBusiness Applications, including such concepts as views, applets, screens, and responsibilities.

*How This Guide Is Organized*

## <span id="page-7-0"></span>How This Guide Is Organized

This guide is organized by the different tasks required to use and manage Siebel Wireless and the different audiences who will perform the tasks. For example, information about installation and setup is separate from instructions on using the product.

*Revision History*

## <span id="page-8-0"></span>Revision History

*Siebel Wireless Administration Guide*

### Version 7.5, Rev B

#### Table 1. Changes Made in Version 7.5, Rev. B

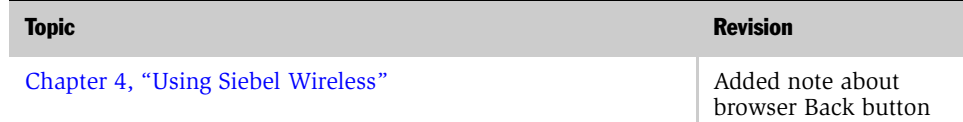

#### Additional changes

Updated headings to reflect current standards.

### Version 7.5, Rev A

#### Table 2. Changes Made in Version 7.5, Rev. A

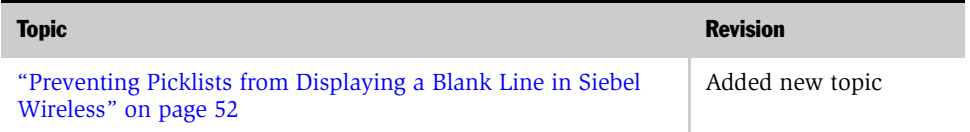

#### Additional changes

Revised book for HTML delivery, including updating of procedure text to reflect current standards.

#### Introduction

*Revision History*

# Overview of Siebel Wireless 1

<span id="page-10-0"></span>This chapter provides general background material about Siebel Wireless. It includes the following topics:

- ["About Siebel Wireless" on page 12](#page-11-0)
- ["Siebel Wireless Architecture Overview" on page 14](#page-13-0)

*About Siebel Wireless*

## <span id="page-11-0"></span>About Siebel Wireless

Siebel Wireless brings together wireless communications, the Internet, and Siebel eBusiness content to allow organizations to communicate with customers, partners, and employees through a wireless channel. Siebel Wireless applications include:

- Siebel Sales Wireless
- Siebel Service Wireless
- Siebel Partner Relationship Management (PRM) Wireless
- Siebel Self-Service Wireless

Users typically connect to Siebel Wireless by entering the URL in their mobile device's Web browser and bookmarking the site. Users can return to the site any time by selecting the bookmark.

Before using Siebel Wireless, users must authenticate by providing a valid user name and password, just as they would if using another type of Siebel client. Once connected to the database, users interact with the browser-based application by pressing the keys on their mobile device.

Siebel Wireless users can view, edit and create information in their companies' Siebel database. For example, they can:

- Update sales opportunities
- Search for account information
- Access calendar and contact details
- View order and parts status
- Respond to service requests

**NOTE:** Siebel Wireless Messaging is a separately-licensed Siebel product option that lets you push alerts and notifications to employees, partners, and customers who use wireless devices and receive responses from them. For detailed information, see *Siebel Communications Server Administration Guide*.

Siebel Wireless uses the same set of business objects, the same development toolset (Siebel Tools), and the same logical data model as all other Siebel eBusiness Applications. Specifically, Siebel Wireless takes advantage of prebuilt wireless thin client templates and views and Siebel Systems Web-based architecture to deliver wireless access to Siebel content and data.

Siebel Wireless includes the license for Siebel Mobile Connector, through which you can develop additional voice, wireless, and other applications. The Siebel Mobile Connector is a standards-based API delivering well-formed XML from an optimized Siebel application definition. This gives the calling application a definition of user interface and user data in XML format.

Siebel partner and customer application developers can give mobile users real-time or near real-time access to Siebel eBusiness information through a variety of mobile devices, access to external data sources, and additional capabilities. For additional details, see [Appendix B, "Siebel Mobile Connector."](#page-102-1)

*Siebel Wireless Architecture Overview*

## <span id="page-13-0"></span>Siebel Wireless Architecture Overview

Siebel Wireless allows users to read from, write to, and search the Siebel database through a wireless connection between the mobile device and a Web server. During a Siebel Wireless connection, the following components are involved:

- A Siebel database. This is the data that Siebel Wireless users will access. This database also requires a third-party database server.
- A Siebel Server, including a Siebel Wireless Object Manager. These components execute all business logic for the Siebel Wireless application.
- A Web server and the Siebel Web Server Extension. This software serves the Siebel Wireless templates and views that are generated as Web pages on the user's wireless browser.
- A wireless gateway server. When Siebel Wireless renders Siebel content in WML, a wireless gateway server is necessary to translate data from the Internet protocol (HTTP) to the wireless application protocol (WAP). The WAP gateway server also usually binary-encrypts and compresses the data for transport over wireless networks. This wireless gateway server can be hosted by an enterprise behind its firewall, or instead by an external wireless network operator or application service provider.
- **A browser-enabled mobile device**. This is a device (often a mobile phone or a personal digital assistant) capable of accessing the Internet wirelessly and displaying Web pages on a wireless browser.

*Siebel Wireless Architecture Overview*

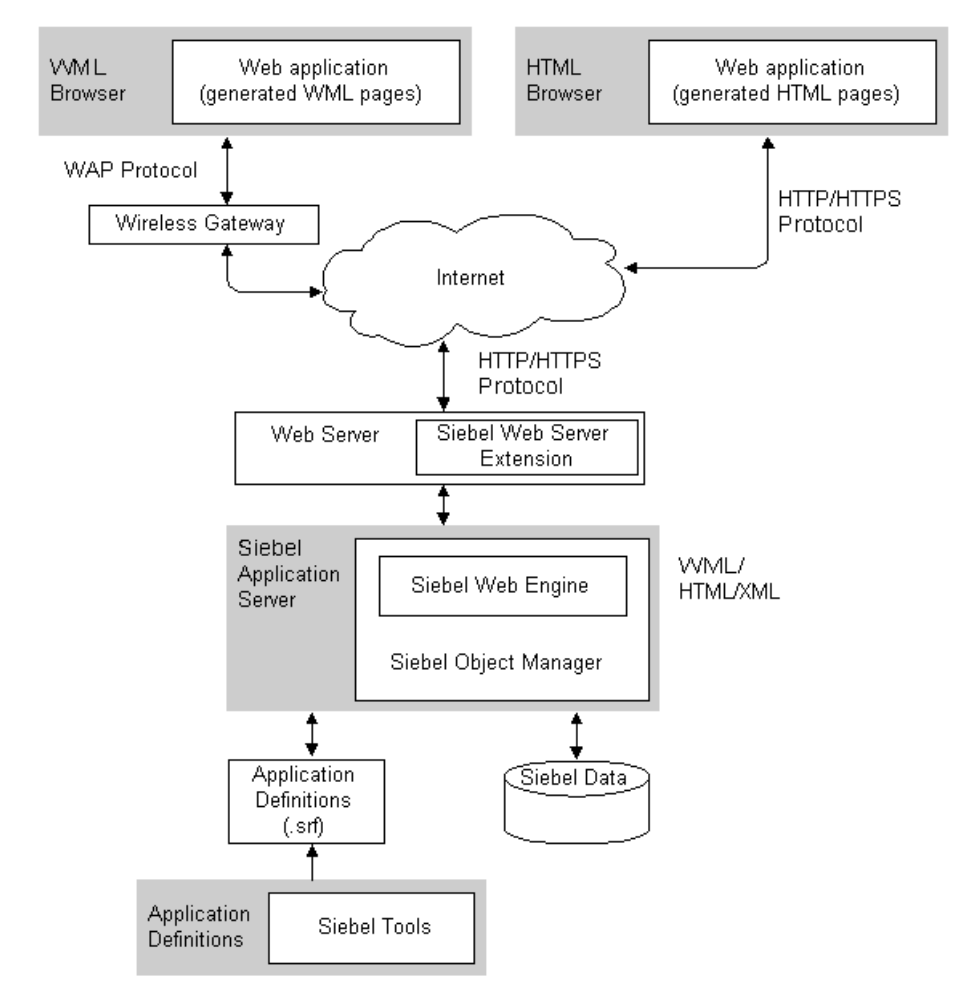

[Figure 1](#page-14-0) illustrates Siebel Wireless architecture.

<span id="page-14-0"></span>Figure 1. Siebel Wireless Architecture

#### Overview of Siebel Wireless

*Siebel Wireless Architecture Overview*

<span id="page-16-0"></span>This chapter covers installation of Siebel Wireless. It includes the following topics:

- ["About Installing Siebel Wireless" on page 18](#page-17-0)
- ["Siebel Wireless Installation Prerequisites" on page 19](#page-18-0)
- ["Incremental Installation and Configuration of Siebel Wireless" on page 22](#page-21-0)
- ["Auto Login and Auto Registration in Siebel Wireless" on page 29](#page-28-0)
- ["International Code Page Support in Siebel Wireless" on page 35](#page-34-0)

*About Installing Siebel Wireless*

## <span id="page-17-0"></span>About Installing Siebel Wireless

Siebel Wireless applications are separately-licensed Siebel product options that are integrated into the architecture of Siebel applications, sharing the same Siebel Server, tool set (Siebel Tools), and installer as the rest of the Siebel eBusiness Applications suite.

As such, this document focuses on the incremental steps required to enable Siebel Wireless as part of installing the Siebel eBusiness Applications suite, along with setup and configuration considerations specific to the Siebel Wireless product options.

Siebel Wireless generally supports the platforms supported by other Siebel eBusiness applications. Specific exceptions for Siebel Wireless are noted where appropriate. See *Siebel System Requirements and Supported Platforms* for your Siebel application for general information on supported platforms and installation instructions for Siebel eBusiness applications.

*Siebel Wireless Installation Prerequisites*

## <span id="page-18-0"></span>Siebel Wireless Installation Prerequisites

Siebel Wireless applications are Siebel product options that must be licensed separately from other Siebel eBusiness Applications.

While in many cases Siebel Wireless applications complement and enhance Siebel Web Client applications, customers do not need to license a seat of a Siebel Web Client application (for example, Siebel Sales) for each Wireless seat (for example, Siebel Sales Wireless) that they plan to deploy. However, at least one seat of a Siebel Web Client application is required to allow an administrator to administer and maintain Siebel Wireless applications (for additional details, see ["Siebel Web Client](#page-19-0)  [Administrator Access" on page 20](#page-19-0)).

License keys are available for the following Siebel Wireless applications:

- Siebel Sales Wireless
- Siebel Service Wireless
- Siebel PRM Wireless
- Siebel Self-Service Wireless

Before you begin installing Siebel Wireless applications, make sure that you have the appropriate license keys for the number of wireless users that your enterprise plans to support.

#### Wireless-Enabled Devices

A wireless-enabled mobile device with a Web browser and Internet service is required to use Siebel Wireless applications. Devices and browsers that can be used with Siebel Wireless include most mobile devices with WAP/WML 1.1-compliant browsers, and most mobile and pocket HTML browsers.

Through Siebel's XML Web Interface, support for a variety of additional wireless browsers (including non-WML or HTML wireless browsers) can be configured. See the section ["Supporting Wireless Requests with Multiple Markup Languages" on](#page-62-1)  [page 63](#page-62-1) for additional information.

Follow the instructions that came with your wireless device for getting onto the Web.

*Siebel Wireless Installation Prerequisites*

#### <span id="page-19-0"></span>Siebel Web Client Administrator Access

Enterprises using Siebel Wireless must have access to application and server administration functionality through the Siebel Web Client to perform setup configuration tasks required to administer and maintain Siebel Wireless applications.

This access allows systems administrators to perform administrative tasks such as those described in the sections ["Assigning Wireless Responsibilities to Users" on](#page-22-1)  [page 23](#page-22-1) and ["Tuning Performance and Scalability of Siebel Wireless" on page 26.](#page-25-0)

#### Setting Up Web Servers to Support WML MIME Types

Siebel Wireless supports wireless-enabled devices with WAP/WML browsers, and also mobile and pocket HTML browsers.

To support WAP/WML browsers, Siebel Wireless requires that the Web Servers (through which Siebel Wireless traffic is routed) support the following MIME types, shown in [Table 1](#page-19-1).

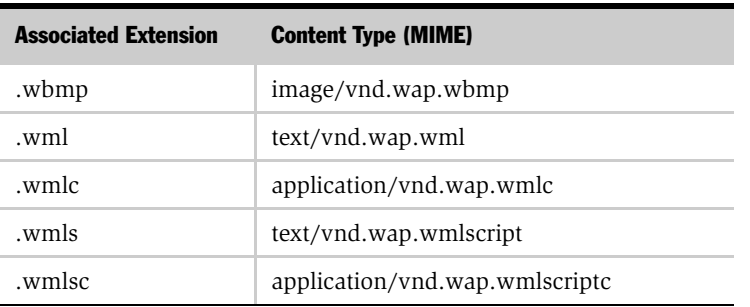

#### <span id="page-19-1"></span>Table 1. MIME Types

Refer to the documentation for your Web server for further instructions on where and how to configure support for these MIME types.

*Siebel Wireless Installation Prerequisites*

#### External IP Address

If your Siebel Wireless applications are accessed through external wireless gateway servers outside of your network firewall, you must establish an external IP address to facilitate such external access. This external IP address can be filtered to allow only certain originating IP addresses, protocols, and ports to enter the enterprise's router, if desired for security purposes.

Typically, required access to Siebel Wireless applications may be granted by opening only Port 80 in your firewall. For increased security, it is recommended that you create an IP Allow filter for your firewall. This filter should only allow incoming traffic through HTTP Port 80 from the originating IP address of the carrier's wireless gateway to the destination external IP address of your enterprise Web server. Contact your network administrator and your IT security department for more information. Contact your wireless Internet service provider for information on the ports that they require to be exposed to interact with Siebel Wireless applications.

When Siebel Wireless renders Siebel content in WML, a wireless gateway server is necessary to translate data from the Internet protocol (HTTP) to the wireless application protocol (WAP). For a general discussion of WAP server deployment options, see [Appendix C, "WAP Server Deployment Options."](#page-106-1)

## <span id="page-21-0"></span>Incremental Installation and Configuration of Siebel **Wireless**

Siebel Wireless applications are separately licensed Siebel product options that are integrated into the Siebel architecture, sharing the same Siebel Server, tool set (Siebel Tools), and installer as the rest of the Siebel eBusiness Application suite.

This section focuses on the incremental steps required to enable Siebel Wireless as part of installing Siebel eBusiness Applications, along with setup and configuration considerations specific to the Siebel Wireless product options. Specific installation and configuration steps required to begin using Siebel Wireless are described in the following sections:

- ["Required Server Components for Siebel Wireless" on page 22](#page-21-1)
- ["Required Siebel Component Groups for Siebel Wireless" on page 22](#page-21-2)
- ["Server Configuration Files for Siebel Wireless" on page 23](#page-22-0)
- ["Assigning Wireless Responsibilities to Users" on page 23](#page-22-1)
- ["Tuning Performance and Scalability of Siebel Wireless" on page 26](#page-25-0)

#### <span id="page-21-1"></span>Required Server Components for Siebel Wireless

Siebel Wireless applications require the installation of both the Siebel Enterprise Server (including the Siebel Server and the Gateway Name Server) and the Siebel Web Server Extension.

### <span id="page-21-2"></span>Required Siebel Component Groups for Siebel Wireless

The Siebel Wireless component group must be deployed within the Siebel Server to gain access to the application functionality.

This component group can be deployed during the installation of the Siebel Server, or it can be deployed after the Siebel Server has been installed. See the *Siebel Server Installation Guide* for the operating system you are using for additional details on deploying component groups after the Siebel Server has been installed.

Siebel Correspondence uses a Siebel Document server to display documents through the Web from other applications, such as Microsoft Word, Microsoft PowerPoint, Lotus WordPro, and Lotus Freelance Graphics. Correspondence in Siebel Wireless requires that a Siebel Document server be operating as host for one instance of the eDocuments component group.

The Siebel Document server supports Windows 2000 and XP platforms.

For information about setting up the document server, see *Applications Administration Guide*.

#### <span id="page-22-0"></span>Server Configuration Files for Siebel Wireless

Server configuration files are created for the Siebel Wireless applications during installation. These .cfg files are language-specific and are stored in languageidentified directories. For example, the .cfg file for English can be found in the \siebsrvr\BIN\ENU directory. The files are:

- wpsales.cfg for Sales Wireless
- wpserv.cfg for Service Wireless
- wpechan.cfg for PRM Wireless
- wpeserv.cfg for Self-Service Wireless

#### <span id="page-22-1"></span>Assigning Wireless Responsibilities to Users

Five responsibilities are defined within the Siebel seed data to support the various Siebel Wireless applications available with Siebel eBusiness Applications. These responsibilities, along with the Siebel Wireless applications for which they were created, are as follows:

- Sales Representative Wireless (for the Sales Wireless application)
- Field Service Representative Wireless (for the Service Wireless application)
- Partner Sales Representative Wireless (for the PRM Wireless application)
- Registered Customer Wireless (for the Self-Service Wireless application)
- Wireless Administrator (for all Wireless applications)

In addition to access to specific screens on their mobile device, users may use the Mobile screen on the Siebel Web client to personalize their own device, including the main menu display and the sort order of records. For information about the Mobile screen, see ["Personalizing Your Wireless Device" on page 77.](#page-76-1)

These responsibilities can be assigned to Siebel users using the same procedure through which responsibilities for other Siebel eBusiness Applications are assigned, as described in *Applications Administration Guide* on the *Siebel Bookshelf*.

#### Sales Representative Responsibilities

A user provided the Sales Representative - Wireless responsibility receives access to the following screens:

- Calendar
- Contacts
- Activities
- Opportunities
- Accounts
- Sales Orders
- Employees
- Correspondence

#### Field Service Representative Responsibilities

A user provided the Field Service Representative - Wireless responsibility receives access to the following screens:

- Calendar
- Contacts
- Activities
- SRs
- Accounts

- Service Orders
- Employees

#### Partner Sales Representative Responsibilities

A user provided the Partner Sales Representative - Wireless responsibility receives access to the following screens:

- Opportunities
- Accounts
- Service
- Contacts
- Activities
- Cust Quotes
- Cust Orders
- Solutions
- Correspondence

#### Registered Customer Responsibilities

A user provided the Registered Customer - Wireless responsibility receives access to the following screens:

- SRs
- Orders
- FAQs
- Assets
- Branch Locator

#### Wireless Administrator Responsibilities

The Wireless administrator has access to all of the Siebel Wireless application screens. In addition, the administrator can use the Mobile Devices view in the Communications Administration screen to establish and edit settings for all mobile devices for all users. For information about the Mobile Devices screen, see *Siebel Communications Server Administration Guide*.

#### <span id="page-25-0"></span>Tuning Performance and Scalability of Siebel Wireless

Several different parameters within the Siebel configuration files and within the Siebel application itself impact the performance and scalability achievable by Siebel Wireless applications.

The values of these parameters can be increased or decreased to support different numbers of concurrent users.

The first set of parameters that can be configured reside in the Siebel Web Engine's configuration file. These parameter settings can be viewed and updated by opening the eapps.cfg file located in the SWEApp/bin directory created during installation on the machine in which the Siebel Web Server Extension is installed.

Parameters to consider within the eapps.cfg file when tuning for scalability and performance include:

- **AnonUserPool.** Governs the maximum number of anonymous logins allowed at one time. For a typical configuration, this value is set to 10% to 15% of expected concurrent users to be supported. For additional information about the AnonUserPool parameter, see the *Siebel Server Installation Guide* for the operating system you are using.
- SessionTimeout. Governs the amount of time (in seconds) allowed before individual user sessions time out. The number of anonymous logins required typically increases as the duration of the Session Timeout parameter increases. The Session Timeout parameter could be set to 3600 (seconds, or 1 hour) for a typical configuration.

SessionTimeout parameters are defined in sections specific for each language under the following headings in the eapps.cfg file for each of the Siebel Wireless applications as follows:

■ Under the /wpsales <language> heading, for Sales Wireless

For example, the parameter is set in /wpsales\_enu for English, and in / wpsales\_esn for Spanish.

- Under the /wpserv < language > heading, for Service Wireless
- Under the /wpprm\_ < language > heading, for PRM Wireless
- Under the /wpeserv <language> heading, for Self-Service Wireless

Once these parameters have been modified, the Siebel server should be stopped and started to force the new parameter values into effect.

Several parameters should also be configured from within the Siebel Web Client by a user with systems administrator access to support various Wireless concurrent usage levels. These parameters can be updated by navigating to Server Administration > Components > Component Parameters.

The parameters listed below are included for each of the following four Server Components, and must be updated for the particular server components representing the Siebel Wireless applications that are used. The four Server Components to consider are:

- Siebel Sales Wireless (representing Siebel Sales Wireless)
- Siebel Service Wireless (representing Siebel Service Wireless)
- Siebel eChannel Wireless (representing Siebel PRM Wireless)
- Siebel eService Wireless (representing Siebel Self-Service Wireless)

The following parameters must be set for the appropriate Server Components listed above for each of the Siebel Wireless applications that are used:

■ Minimum MT Servers. Defines the default number of multithreaded server processes that are started for a component that has multithreading enabled. In a typical configuration to support 100 concurrent wireless users, this value is set to 5.

#### Installing Siebel Wireless

*Incremental Installation and Configuration of Siebel Wireless*

- Maximum MT Servers. Defines the maximum number of multithreaded server processes to be run concurrently for a component that has multi-threading enabled. In a typical configuration to support 100 concurrent wireless users, this value is set to 20.
- Maximum Tasks. Defines the maximum number of background mode, batch mode, or interactive mode processes or threads that can run concurrently for a component. In a typical configuration to support 100 concurrent wireless users, this value is set to 600.

NOTE: The value input for the Maximum Tasks parameter must be a multiple of the Minimum MT Servers parameter and the Maximum MT Servers parameter.

More general performance setting details can be found in the Siebel Server installation guide for your operating system.

## <span id="page-28-0"></span>Auto Login and Auto Registration in Siebel Wireless

The Siebel Wireless Auto Registration feature captures the addressing information required to allow particular users to log in to Siebel Wireless applications without manual authentication. The Auto Registration and Auto Login features must be used in conjunction with a browser that identifies its unique subscriber number in its HTTP header. Browsers from Openwave (formerly Phone.com) provide the information required to use these features.

Auto Login permissions can be set by the systems administrator to grant individual users their Siebel user name and password when they access Siebel Wireless using particular devices, to allow them to access Siebel Wireless applications without having to input this information manually. Alternately, enterprises can allow their users to administer their own Auto Login permission levels, if desired.

The Auto Login feature also requires that authentication be performed through a directory server, as described in the section ["Authentication and Access Control for](#page-31-0)  [Siebel Wireless" on page 32](#page-31-0).

#### <span id="page-28-1"></span>Setting the Default Auto Login Level for Siebel Wireless

The default Auto Login level for the individual Siebel Wireless applications (Sales Wireless, Service Wireless, Self-Service Wireless, and PRM Wireless) is set in the server configuration file for each of those applications.

The default Auto Login level is applied to all users with supported wireless browsers contacting the Siebel Wireless application, unless systems administrators or individual users have set different preferences for their Auto Login level as described above.

The default Auto Login level set for Siebel Wireless applications during installation is Trusted. This default Auto Login level can be changed by setting the "Auto LoginLevel" = parameter in the [SWE] section of the configuration files described above to Password or None as desired. For example:

[SWE]

AutoLoginLevel = Password

As with other configuration file changes, the server must be stopped and restarted after making this change.

**NOTE:** When resetting the default Auto Login level, use the exact Language Independent Code value for the Auto Login level desired, as described in the section ["Siebel Data Required by the Auto Login Feature of Siebel Wireless" on page 31](#page-30-0).

#### <span id="page-29-0"></span>The Auto Registration Process with Siebel Wireless

Users can automatically register additional mobile devices from the Siebel Web client through the Mobile Device screen. During Auto Registration, a new mobile device record is automatically created in the mobile device table for a user the first time that user logs in using a device with a supported wireless browser. Device names are automatically assigned to devices that are registered through the Siebel Wireless Auto Registration process, as follows:

device <Priority number> for <truncated User ID>

Here,  $\langle$  Priority number  $>$  is set to the next highest priority available for that particular user, and  $\lt$  truncated User ID  $>$  is the first 35 characters of the user's Siebel User ID. If any device for a user is assigned the last priority (6 - Unranked), there are no more priority numbers available, and the user cannot register another device using Auto Registration.

Additionally, a new device address is created in the mobile device address table, which uniquely identifies that device for Auto Login purposes.

See ["Personalizing Your Wireless Device" on page 77](#page-76-1) for additional information on Auto Registration entries and the mobile device and mobile device address tables.

#### <span id="page-29-1"></span>Setting Auto Login Permissions for Siebel Wireless

Auto Login permissions can be set by the systems administrator for a particular user and device using the Communications Administration > Mobile Devices view. Users can administer their own Auto Login permission levels in the Mobile Devices View (see [Chapter 4, "Using Siebel Wireless,"](#page-66-1) for more information on using this view).

Any of three different login permission levels can be defined for a user's device:

- User Name and Password Wireless users must enter their full user name and password to access Siebel Wireless applications.
- Password Only Wireless users must enter only their password to access Siebel Wireless applications. Their user name is granted automatically and need not be entered on the wireless device when logging in.
- Automatic Login A wireless user's user name and password are granted automatically when that user accesses the Siebel Server. The user is taken directly to the appropriate Siebel Wireless main menu without logging in manually.

#### <span id="page-30-0"></span>Siebel Data Required by the Auto Login Feature of Siebel Wireless

The Siebel Wireless Auto Registration and Auto Login features require the existence of several entries in the Siebel database to function properly. Each of these entries and supporting infrastructure has already been defined in the seed data provided with Siebel Wireless, so these entries do not need to be created by Siebel customers.

Records required to remain in the Siebel Database for the Siebel Wireless Auto Registration and Auto Login features to work properly include:

■ The predefined Siebel List of Values of Type = "MOBILE\_DVC\_AUTOLG" with the Language Independent Code values contained in [Table 2.](#page-30-1) No alterations may be made to the text of this Language Independent Code—it must remain exactly as specified in the table for the Auto Login feature to work properly.

**NOTE:** The Display Values, which are actually displayed to end users through the Web Client Mobile screen, can be configured as desired.

| <b>Required Language Independent Code</b> | <b>Values Configurable Display Values</b> |
|-------------------------------------------|-------------------------------------------|
| None                                      | User Name and Password                    |
| Password                                  | Password Only                             |
| Trusted                                   | Automatic Login                           |

<span id="page-30-1"></span>Table 2. Auto Login Values

■ The Siebel WAP v1.1 Profile Communications Driver and its predefined "WAP v1.1 Profile" Siebel Communications Profile, which can be viewed from the Siebel Web Client by a user with Systems Administrator access by navigating to Communications Administration > Communications Drivers and Profiles.

#### <span id="page-31-0"></span>Authentication and Access Control for Siebel Wireless

Siebel Wireless applications generally support the user authentication strategies, steps for registering and administering users, and steps for controlling user access to data described on the *Siebel Bookshelf*. Please refer to *Security Guide for Siebel eBusiness Applications* for detailed instructions on setting up an authentication architecture for Siebel Wireless and other Siebel eBusiness applications.

Specific considerations and limitations of Siebel Wireless applications with respect to authentication and access control involve enabling directory server support as required for the Siebel Wireless Auto Login feature, as described in the following section.

#### <span id="page-31-1"></span>Directory Server Support for Trusted Auto-Login in Siebel Wireless

Trusted Auto-Login refers to automatic login of both the user name and password. When the Siebel Wireless Auto Login feature is enabled and a user attempts to log in to a Siebel Wireless application with a particular device for the first time, the user is requested to log in to the Siebel Wireless application using a standard Siebel user name and password.

If this initial login is successful, a second entry is created in the directory server to contain the Auto Login information for that user's particular device. This device entry in the directory server is used subsequently by the Auto Login feature to log in the user's device to Siebel Wireless applications.

Support for the Auto Login feature requires the use of external authentication through a Siebel Security Adapter. The Siebel-provided LDAP and ADSI Security Adapters should be configured to use the Adapter Define Username feature as described in this section.

The Siebel Wireless Auto Login feature requires the following parameters to be set as listed in each of the Siebel Wireless server configuration files for which Auto Login will be enabled. This information must be listed in the configuration file section appropriate to the security adapter you are using, that is [LDAP]:

■ UseAdapterUsername = TRUE

NOTE: The Siebel Wireless Auto Login feature can only be used in conjunction with Security Adapters that support setting the "UseAdapterUsername" parameter to "TRUE".

- SiebelUsernameAttributeType = displayname
- UsernameAttributeType = Description

NOTE: Other attributes than displayname and Description can be used if desired or if required by the security adapter you are using. If other attributes are chosen, these must be consistent with required entries in the directory server. Because you will create records based on these attributes in the directory server, these attributes should not be changed once they are put into use. If they are changed, records created using previous attributes will be unusable by the Auto Login feature.

An example of all entries required in the Wireless server configuration files to support Auto Login when using an LDAP security adapter is as follows:

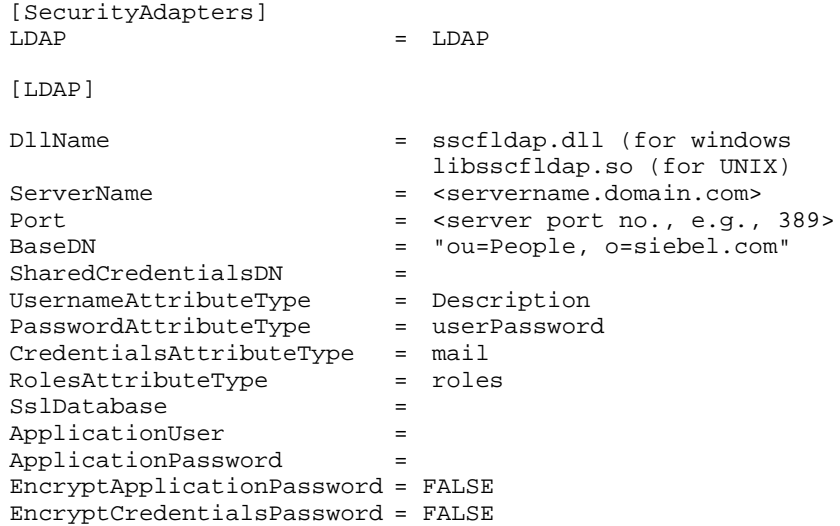

#### Installing Siebel Wireless

*Auto Login and Auto Registration in Siebel Wireless*

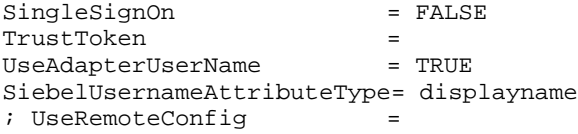

Additionally, directory server entries with the following attributes must be created for each Siebel Wireless user that will use the Auto Login feature:

| <b>Attribute Name</b> | <b>Value</b>                                                                                  |
|-----------------------|-----------------------------------------------------------------------------------------------|
| Uid                   | $\le$ Siebel user name $>$                                                                    |
| Email Address         | username = $\lt$ Siebel anonymous user name > password = $\lt$ anonymous<br>user's password > |
| Description           | < Siebel user name >                                                                          |
| Displayname           | < Siebel user name >                                                                          |
| Password              | <siebel password="" user=""></siebel>                                                         |

Table 3. Directory Server Entries

Each of these users must also be added to the Directory Administrators group.

Finally, for each server component representing a Siebel Wireless application for which Auto Login will be enabled, the following component parameter values must be set through the Siebel Server Administration > Components user interface:

- The Current Value of the OM Username BC Field server component parameter must be set to Login Name.
- The Current Value of the Security Adapter Name server component parameter must be set to LDAP or as appropriate for the security adapter being used.

*International Code Page Support in Siebel Wireless*

## <span id="page-34-0"></span>International Code Page Support in Siebel Wireless

Siebel Wireless supports UTF-8 Unicode, a character encoding standard. For those browsers that do not support Unicode, Siebel Wireless supports appropriate local code pages.

You invoke local code pages by setting up a UnicodeSupport=FALSE capability in the Web Browser Administration screen in the Siebel Web client.

#### *To add non-Unicode support for a browser*

**1** In the Siebel Web client, navigate to Site Map > Web Browser Administration > Browsers.

The Browsers list displays the names and descriptions of the browsers set up in the system.

- 2 Select the entry for which you want to provide local code page support, or if there is no entry, create one by selecting New Record from the drop-down list.
- 3 With the browser selected, click the Capabilities tab.

The Capabilities list displays the parameters associated with the selected browser. You can select an existing capability and edit it, or you can create a new capability.

- 4 If the UnicodeSupport Capability Name appears in the list, select it, click Edit and set the Capability Value=FALSE. Save the record.
- 5 If the UnicodeSupport Capability Name does not appear in the list, click New.

The Add Capabilities dialog box appears. UnicodeSupport may or may not appear on the list of capabilities.

- If UnicodeSupport appears in the list, go to [Step 6 on page 36.](#page-35-0)
- If UnicodeSupport does not appear in the list, go to [Step 7 on page 36.](#page-35-1)

#### Installing Siebel Wireless

<span id="page-35-0"></span>*International Code Page Support in Siebel Wireless*

- 6 If UnicodeSupport appears in the list, do the following:
	- a Select UnicodeSupport in the list and click OK.
	- b In the Capabilities list, select UnicodeSupport, click Edit and set the Capability Value=FALSE.
	- **c** Save the record.
- <span id="page-35-1"></span>7 If UnicodeSupport does not appear in the list, do the following:
	- **a** Click New. The Capability form appears.
	- **b** Enter the following values: Capability Name = UnicodeSupport. Capability Value = FALSE.
	- **c** Save the record.
*International Code Page Support in Siebel Wireless*

Subsequently, wireless applications automatically apply local code pages for each supported language. [Table 4](#page-36-0) identifies the code page for each language.

| <b>Language</b>       | <b>3-Letter Code</b> | <b>Code Page</b> |
|-----------------------|----------------------|------------------|
| Brazilian Portuguese  | PTB                  | ISO-8859-1       |
| Danish                | DAN                  | ISO-8859-1       |
| Dutch                 | NLD.                 | ISO-8859-1       |
| French (standard)     | <b>FRA</b>           | ISO-8859-1       |
| German (standard)     | DEU                  | ISO-8859-1       |
| Italian               | <b>ITA</b>           | ISO-8859-1       |
| Japanese              | <b>JPN</b>           | SHIFT_JIS        |
| Korean                | <b>KOR</b>           | KS C 5601-1978   |
| Spanish (modern sort) | <b>ESN</b>           | ISO-8859-1       |
| Swedish               | <b>SVE</b>           | ISO-8859-1       |
| English               | <b>ENU</b>           | ISO-8859-1       |

<span id="page-36-0"></span>Table 4. Code Pages

#### Installing Siebel Wireless

*International Code Page Support in Siebel Wireless*

# Configuring Siebel Wireless 3

This chapter covers configuration of Siebel Wireless. It includes the following topics:

- ["About Configuring Siebel Wireless" on page 40](#page-39-0)
- ["Configuring Siebel Wireless with Server Configuration Files" on page 41](#page-40-0)
- "Configuring Main Menu Layout and Record Order for Siebel Wireless" on [page 44](#page-43-0)
- "Configuring Main Menu Layout and Record Order for Siebel Wireless" on [page 44](#page-43-0)
- ["Configuring Siebel Wireless with Siebel Tools" on page 47](#page-46-0)
- ["Configuring Siebel Wireless Template Files and XSL Stylesheets" on page 55](#page-54-0)
- ["Supporting Wireless Requests with Multiple Markup Languages" on page 63](#page-62-0)
- ["Configuring Predefined Queries \(PDQs\) for Siebel Wireless" on page 66](#page-65-0)

*About Configuring Siebel Wireless*

## <span id="page-39-0"></span>About Configuring Siebel Wireless

The user interface and behavior of many aspects of the Siebel Wireless applications can be configured to address your particular business needs using the same tool set (Siebel Tools) and other infrastructure as the rest of the Siebel eBusiness Applications suite.

This chapter focuses on three main areas in which the configuration of Siebel Wireless applications can be modified:

- The Siebel Wireless application server configuration files.
- The Siebel Wireless objects defined in Siebel Tools.
- The Siebel Wireless template files (including wireless Web templates and XSL stylesheets).

This chapter focuses specifically on configuration considerations for the Siebel Wireless thin client applications, and references other documents on the *Siebel Bookshelf* for more general information on configuring Siebel eBusiness applications.

*Configuring Siebel Wireless with Server Configuration Files*

## <span id="page-40-0"></span>Configuring Siebel Wireless with Server Configuration **Files**

The following server configuration files are created for the various Siebel Wireless applications during the installation of Siebel eBusiness Applications. These files can be found in the  $\simeq\Bbb N\land \lceil \frac{\text{direct}}{\text{correct}}$  for the language installed (such as ENU for English):

- wpsales.cfg for Sales Wireless
- wpserv.cfg for Service Wireless
- wpechan.cfg for PRM Wireless
- wpeserv.cfg for Self-Service Wireless

These server configuration files should be used to define installation-related preferences for Siebel Wireless applications such as enabling the Siebel Wireless Auto Login feature, integrating Siebel Wireless applications with directory servers, enabling Wireless support for the XML Web Interface and HTML wireless browsers.

Additionally, these configuration files can be used to perform such optional configurations as altering the number of records returned by lists in Siebel Wireless, and turning off case sensitivity for Siebel Wireless applications.

Note that the configuration changes discussed in this section must be made to each of the individual server configuration files described above for Siebel Wireless applications for which the new configuration is desired. The Siebel server must be stopped and started after these configuration changes are made to force the new configuration into effect.

#### Altering the Number of Records Returned by Lists

By default, Siebel Wireless applications return three records with each list. For example, the list of employees accessible from the Siebel Sales Wireless application displays the first three employees the first time it is accessed, and it displays the next three employees each time the More link is selected.

You can alter the number of records returned by lists by setting an entry in the SWE section of the relevant Wireless Server configuration file as follows:

#### Configuring Siebel Wireless

*Configuring Siebel Wireless with Server Configuration Files*

[SWE] NumberOfListRows = <Number Desired>

Note that some wireless browsers impose limitations on the amount of data that can be retrieved with any one request. Increasing the number of rows returned may cause the requests coming from the Siebel Server to exceed the data request size limitations imposed by these wireless browsers. Therefore, you should test the ability of the wireless browsers that will be used to access Siebel Wireless applications to handle the additional data returned from the Siebel Server once this parameter is changed to make sure that your changes do not produce a "Digest Too Large" or similar error.

#### Turning Off Case Sensitivity

By default, Siebel Wireless applications are set to be case-sensitive for searches. You can make Siebel Wireless applications case-insensitive when performing searches by making the following changes.

#### *To turn off case sensitivity*

**1** Edit the ServerDataSrc section of the appropriate Siebel Wireless server configuration files as follows:

```
[ServerDataSrc]
CaseInsensitive = TRUE
```
- **2** Log into a Web Client application with administration capabilities as the systems administrator.
- 3 Navigate to Site Map > Server Administration > Enterprise Configuration, and from the Enterprise Component Groups list, select Siebel Wireless component group.
- 4 Click the Enterprise Component Groups tab, select the wireless application name for which you wish to modify case sensitivity, and then click the Enterprise Profile Configuration tab.

The upper list changes to Component Profiles.

5 In the Component Profiles list, in the Named Subsystem Alias column, select ServerDataSrc.

*Configuring Siebel Wireless with Server Configuration Files*

- 6 In the Enterprise Profile Configuration list, select DSCaseInsensitiveFlg from the Parameter Alias column.
- 7 In the Value column, enter TRUE.

Use capital letters, no quotes.

- 8 Step off of the record to save it.
- **9** Restart the Siebel server and the Web server.

*Configuring Main Menu Layout and Record Order for Siebel Wireless*

## <span id="page-43-0"></span>Configuring Main Menu Layout and Record Order for Siebel Wireless

You can determine which applications are available for customization by the user, and you can establish the fields available for the user to sort on. To do so, you modify the .cfg file associated with the application containing the Mobile Device screen, the screen used for customization by the user.

The user establishes preferences by means of the Main Menu Layout tab and the Record Order tab on the Mobile Devices screen in the Siebel Web client. For information about how the user establishes main menu and record order preferences, see ["Personalizing Your Wireless Device" on page 77](#page-76-0).

### Cfg File Settings

The cfg file associated with the application used to set the user's preferences has the following section:

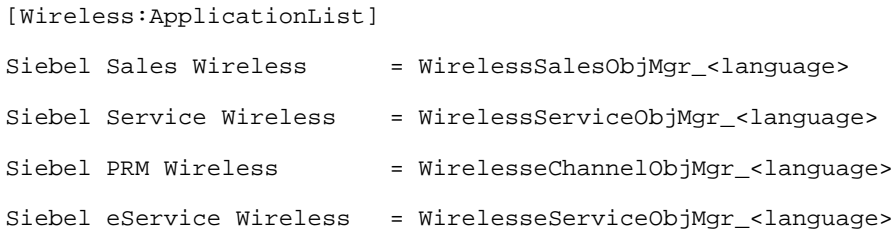

The actual filenames replace  $\langle$  language  $\rangle$  with the three-character language code.

## Configuring Record Order

Use Siebel Tools to set sort fields for all applets. Calculated fields cannot be used for sorting. Fields that can be selected for sorting in each applet are determined as follows:

1 All the list columns from *display* applets (for example, SWLS Sales Action Action display applet) are selected for sorting if they are mapped to a field and have a display name.

*Configuring Main Menu Layout and Record Order for Siebel Wireless*

- 2 If the DetailAppletName applet user property has been set for a *display* applet (for example, SWLS Sales Action Action detail applet has been set up for SWLS Sales Action Action display applet), any control fields from the *detail* applet with a field, a name, and a caption are selected for sorting also.
- 3 If no fields are found in Step 2, the list columns from *detail* applets are also selected for sorting if they are mapped to a field and have a display name.

#### Settings Used for Record Order

In Siebel Tools, the following user properties for display applets facilitate Record Order configuration.

- **DetailAppletName.** This user property defines a detail applet from which additional fields to sort can be listed, provided the detail applet is based on the same business component (BC) as the display applet (for example, setting SWLS Sales Action Action detail applet as the detail applet for SWLS Sales Action Action display applet).
- **NoSortOnFields.** If this user property for a display applet is set to TRUE, the page tab represented by the display applet is removed from the list of page tabs that the user can choose from. For example, if this user property is set to TRUE for SWLS Sales Action Action display applet, the Activity page tab will be removed from the list of page tabs for the Siebel Sales Wireless application in the Record Order view.

#### Removing an Application

If you want to prevent a user from changing the main menu or record order for a particular application, you can remove it from the application picklist in the Main Menu Layout and Record Order lists in the Mobile Devices screen.

You can remove an application from the picklist by removing or commenting out the appropriate entry in the cfg file. For example, if you want to remove the Siebel Self-Service Wireless from the application picklist in Siebel Sales, edit the [Wireless:ApplicationList] section in the associated .cfg to contain only the following:

```
[Wireless:ApplicationList]
Siebel Sales Wireless = WirelessSalesObjMgr <language>
Siebel Service Wireless = WirelessServiceObjMgr_<language>
```
#### Configuring Siebel Wireless

*Configuring Main Menu Layout and Record Order for Siebel Wireless*

Siebel PRM Wireless = WirelesseChannelObjMgr\_<language>

If you want to comment out the entry in the cfg file, precede it with a semicolon, as shown here:

```
;Siebel eService Wireless = WirelesseServiceObjMgr_<language>
```
## <span id="page-46-0"></span>Configuring Siebel Wireless with Siebel Tools

Siebel Tools is a Siebel product option that allows customers to configure their Siebel eBusiness Applications.

Similar to other Siebel eBusiness applications, Siebel Wireless is defined in Siebel Tools as a series of applications, screens, views, and applets.

Unlike the more complex views of the Siebel Web Client applications, Siebel Wireless views normally contain only one applet each, and each of these applets contains only one column of data. This one-column, one-applet rule takes into account the smaller screen sizes and navigation mechanisms of mobile devices.

Some wireless devices have larger screens that can accommodate customized user interfaces with two columns. You can customize the user interface using XSL stylesheets.

[Table 5](#page-46-1) shows details of the views that can be defined in Siebel Tools.

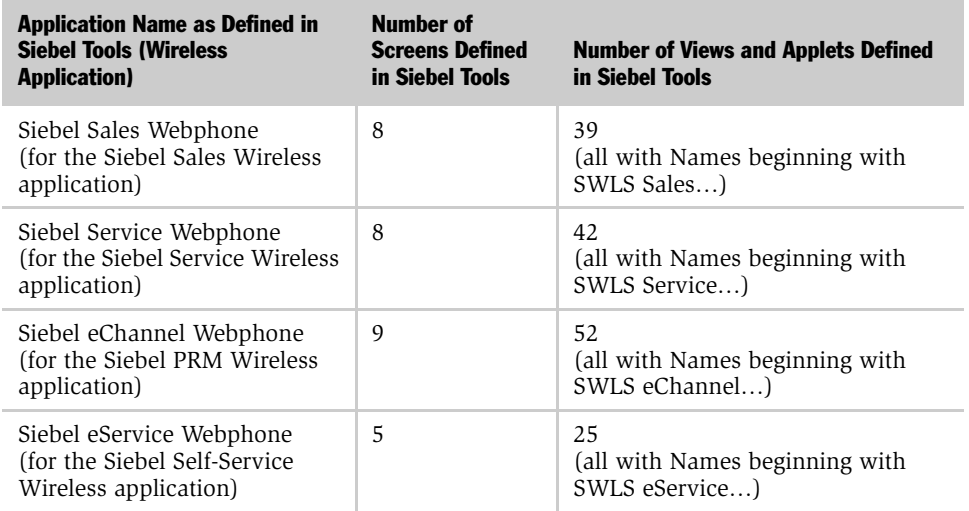

#### <span id="page-46-1"></span>Table 5. Siebel Tools Definitions for Wireless

The views and applets for Siebel Wireless applications are different from those defined for their Web Client counterparts, such as Siebel Sales.

#### Configuring Siebel Wireless

*Configuring Siebel Wireless with Siebel Tools*

Siebel Wireless applets and views generally fall into five types:

- Detail applets and views display labels and data for a single record.
- Display applets and views display data for multiple records.
- Menu applets and views contain links that allow users to select different visibility levels (such as My Opportunities or All Opportunities) in the Siebel Self-Service and PRM Wireless applications.
- Pick applets allow Siebel Wireless users to create one-to-many associations with other Siebel records (such as picking a single company from the list of companies defined in the Siebel database for an Opportunity).
- Association applets allow Siebel Wireless users to create many-to-many associations with other Siebel records (such as picking multiple Contacts from the list of Contacts defined in the Siebel database for an Opportunity).

The names defined in Siebel Tools for the Siebel Wireless applets and views provide information as to which Siebel Wireless application they relate to, what business objects they reference, and which type of view they are. Examples of the naming convention followed by Siebel Wireless applets and views are shown in [Table 6.](#page-47-0)

| <b>Product</b> | <b>Application</b> | <b>Screen Business Object</b> | <b>View Business</b><br><b>Component</b> | <b>Type</b> | <b>Object</b> |
|----------------|--------------------|-------------------------------|------------------------------------------|-------------|---------------|
| <b>SWLS</b>    | <b>Sales</b>       | Opportunity                   | Note                                     | Detail      | Applet        |
| <b>SWLS</b>    | Service            | Account                       | Contact                                  | Display     | View          |
| <b>SWLS</b>    |                    | Account                       |                                          | Association | Applet        |

<span id="page-47-0"></span>Table 6. Naming Convention

You can use Siebel Tools to change the appearance and functionality of the base Siebel Wireless applications. For example, you can expose additional information, hide existing information, or change terminology to more closely adhere to your particular business processes. You can also create entirely new Siebel Wireless applets, views, screens, and applications using Siebel Tools.

In some cases, Siebel Wireless applications may display different visibility for an object than is available to users of Siebel eBusiness Applications. For example, the default visibility for Siebel Sales is the records in My Accounts, while the default for Siebel Wireless Sales is the records in All Accounts. You can change the visibility by modifying the Visibility Applet and the Visibility Applet Type for the appropriate view.

The rest of this chapter focuses on considerations to keep in mind when using Siebel Tools, including subsets of various parameters that are supported by Siebel Wireless applications. For more information on these concepts and for detailed general information on using Siebel Tools, refer to *Siebel Tools Reference*.

## Supported Classes for Siebel Wireless

One of the following  $C++$  classes must be picked for the Class parameter of each Siebel Wireless applet, to manage the behavior of the applet.

[Table 7](#page-48-0) lists the supported classes for Siebel Wireless.

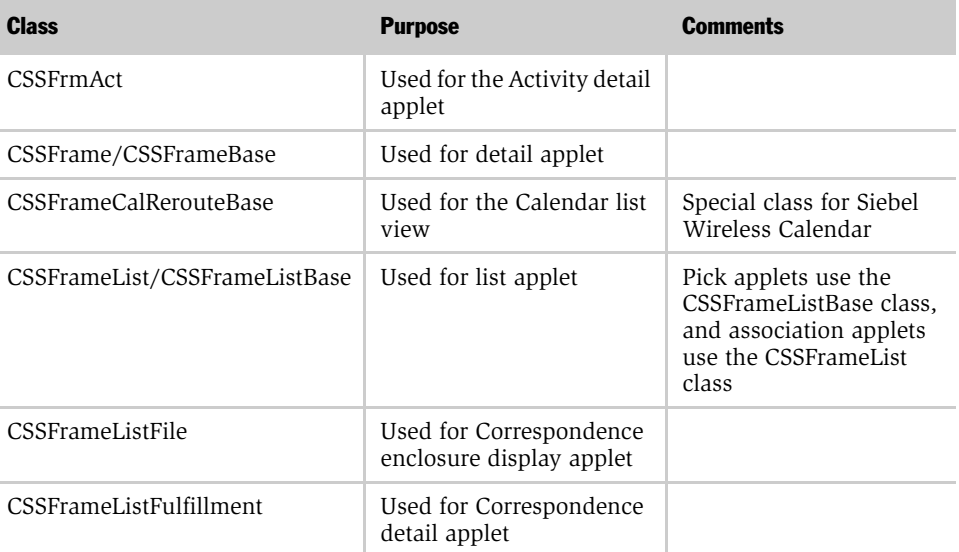

#### <span id="page-48-0"></span>Table 7. Supported Classes

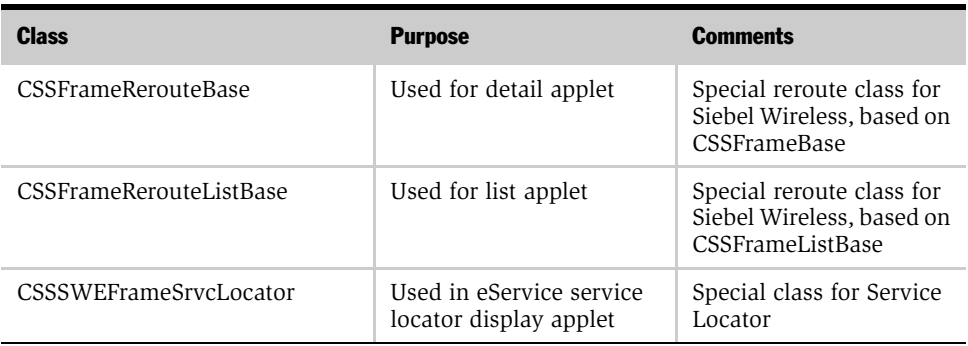

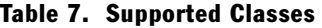

## Supported HTML Types for Siebel Wireless

The HTML Type specifies the style of each form control or list column for an applet, and is required for Siebel Wireless form applet controls and list columns. HTML Types supported by Siebel Wireless applications include:

- Link
- Label
- Text
- MakeCall
- FieldLabel

## Supported Methods for Siebel Wireless

The Method Invoked specifies the method invoked by a form control when a button is clicked, for controls where the HTML Type is set to Link. Methods that can be referenced in the Method Invoked column for Siebel Wireless form controls are shown in [Table 8](#page-50-0).

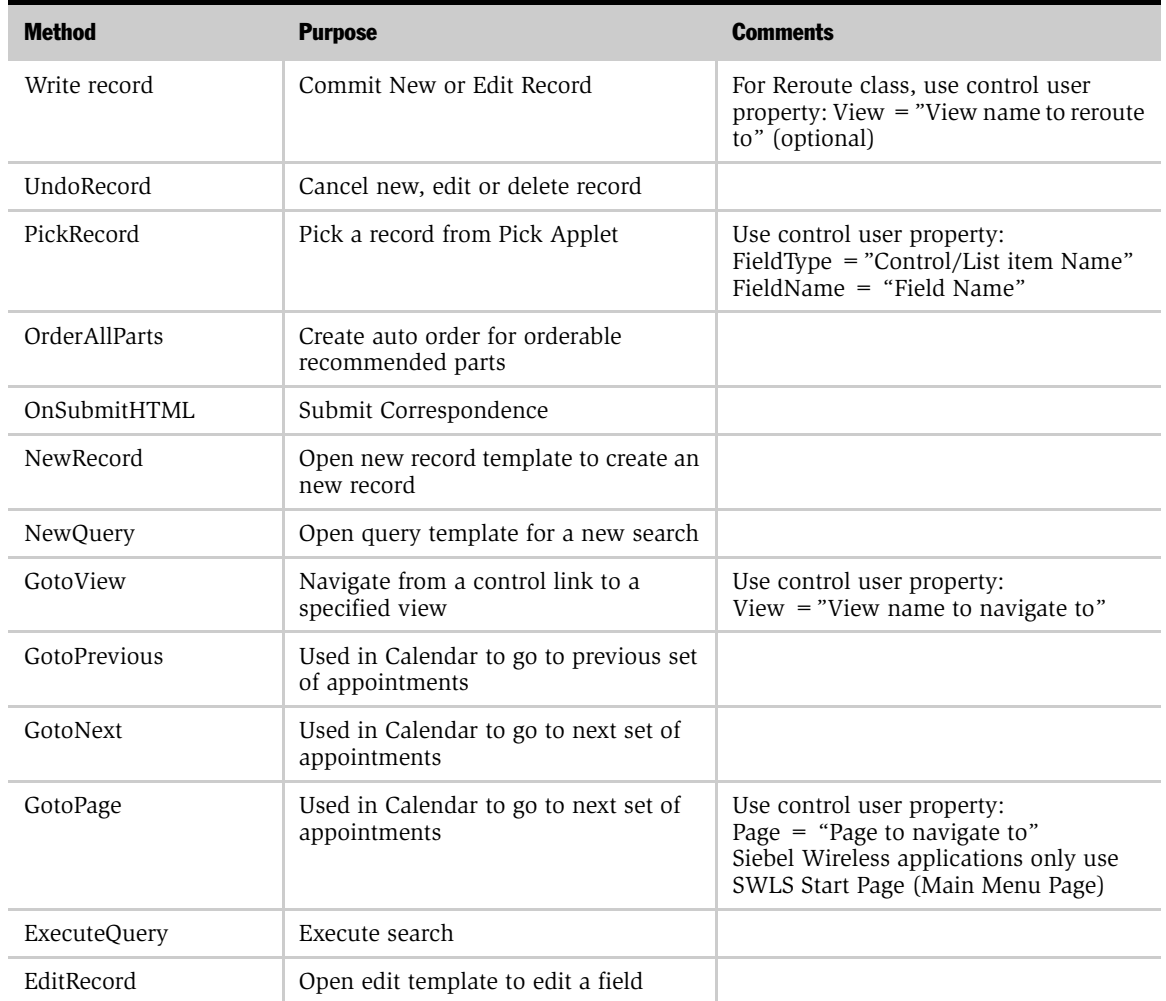

#### <span id="page-50-0"></span>Table 8. Supported Methods

#### Configuring Siebel Wireless

*Configuring Siebel Wireless with Siebel Tools*

#### Table 8. Supported Methods

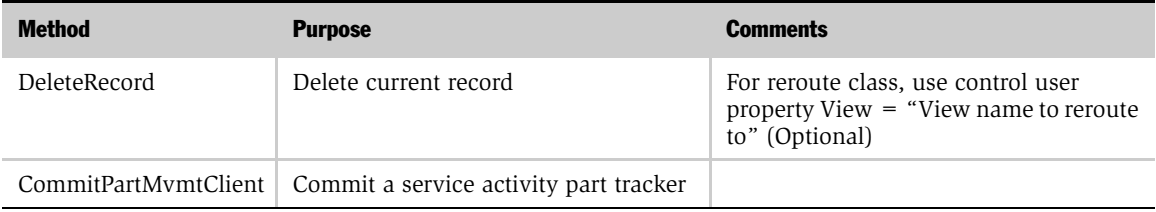

## Preventing Picklists from Displaying a Blank Line in Siebel Wireless

The default Siebel Wireless configuration allows the picklist of a field to display a blank line even though the field may be a Required Field. If customers wish to make the field a Required Field and keep this blank line from being displayed in the UI, the customers can add the "emptyNotOK" attribute to the HTML Attributes property in Siebel Tools.

### Rerouting Users to Different Views in Siebel Wireless

By default, when a user performs certain actions, the methods called by those actions return the user to the view from which the method was called. This is true for the following methods:

- DeleteRecord
- WriteRecord
- EditRecord
- NewRecord
- ExecuteQuery

For example, when a user chooses the Submit button that calls WriteRecord, Siebel Wireless returns the user to the view on which the Submit button appeared.

You can override this behavior, returning the user to a specified view. You will use Siebel Tools to make changes for each applet.

#### *To reroute the return view*

**1** In Siebel Tools, change the applet's Class property.

- If the applet is a form, set the Class property to CSSFrameRerouteBase.
- If the applet is a list, set the Class property to CSSFrameRerouteListBase.
- 2 At the Control level, create a User Property named View, and set it equal to the name of the view to which you want to return users.

Use this format: view=view\_name

where view\_name is the name of the view as it is named in Siebel Tools.

### Detail Applet Control Layout for Siebel Wireless

To accommodate the simple user interface required by wireless devices, Siebel Wireless applets do not display controls in detail views based on the applet's layout in Siebel Tools. Instead, controls are presented in order of their sequence as defined in the Applet Web Template with which the applet is associated.

## Masking Passwords for Siebel Wireless

The login pages of the various Siebel Wireless applications have been defined as Web Pages in Siebel Tools.

By default for these Siebel Wireless login Web pages, the Type parameter for the \_SWEPassword Web Page Item is set to Text. Thus, the text of Siebel Wireless passwords is displayed on screen as users enter their passwords.

To present password characters entered by users as asterisks, change the Type parameter for the \_SWEPassword Web page item to Password.

Consider the devices your users are using. Entering characters from a cell phone keyboard is more difficult than from a personal digital assistant, and most such users need the text confirmation that a particular character is the correct one.

### Configuration of Local Phone Numbers in Siebel Wireless

HTML attributes for phone number fields should be removed for non-English versions of Siebel Wireless. This issue is applicable for all non-American English locales.

In the American English version, phone numbers are automatically formatted for users, using format masks in the form of HTML Attributes that are applied to the relevant controls in Siebel Tools. Specifically, digits are required in all places except the first.

These format masks are not localized to accommodate other phone number entry styles, which may result in undesired formatting when entering phone numbers.

The HTML Attributes affecting phone number fields should be removed by administrators to support localized versions of Siebel Wireless. See *Siebel Tools Reference* for details on modifying or removing HTML Attributes.

## <span id="page-54-0"></span>Configuring Siebel Wireless Template Files and XSL **Stylesheets**

Siebel Wireless applets and views are associated with a series of wireless template files contained in the siebsrvr/WEBTMPL directory that is created automatically during the installation of the Siebel Server. These templates govern the presentation of Siebel Wireless data to users and are used to create WML or XML files, depending on the browser type.

These wireless templates reference a series of XSL stylesheets, which are processed by the XSLT business service if XML is determined to be the markup language for the request. These XSL stylesheets are also contained in the siebsrvr/WEBTMPL directory, and are designed to render Siebel Wireless applications in HTML.

The new Web Browser Administration and user agent detection capabilities of Siebel eBusiness Applications are used in two ways by Siebel Wireless applications:

- To apply tags conditionally to only certain recognized browser types. For example, this capability can be configured to apply the enhanced, proprietary tag sets offered by various wireless browsers only to those browsers that support the tags, or to improve the Siebel Wireless user interface for certain wireless browsers. These conditional tags can be applied to both WML and XML to wireless requests.
- To apply XSL stylesheets to recognized browser types when both WML and XML browsers are being supported as described in [Chapter 2, "Installing Siebel](#page-16-0)  [Wireless."](#page-16-0)

### Designing with Templates for Siebel Wireless

Siebel Wireless has its own set of templates and stylesheets. Because the screen of a mobile device is small, the templates are designed to display the information in a single column, a single applet per view.

Display items include anything that can be displayed on the screen, including controls, labels, and field values. The items are displayed on-screen based on the sequence established in Siebel Tools.

When you configure a wireless applet in Siebel Tools, you associate item identifiers with elements you want to include in the applet. The item identifiers are mapped to predefined control IDs in the template. The item identifiers and the control IDs establish the order in which the elements are displayed.

For example, the portion of a detail applet template for a field label and value looks like this:

```
<swe:for-each count=29 iteratorName="CurrentId" startValue="11">
  <!-- reserved for labels -->
  <swe:control id="swe:CurrentId+100" hintMapType="Control">
     <swe:this property="DisplayName" hintText="Label"/>
  </swe:control>
  <!-- reserved for form items -->
  <swe:control id="swe:CurrentId" hintMapType="FormItem">
     <swe:this property="FormattedHtml" hintText="FormItem"/>
  </swe:control>
</swe:for-each>
```
In this example, the control ID range from 11 to 40 (start at 11 and run 29 times) is reserved for field items. The range 111 to  $140$  (100 + CurrentId) is reserved for label items. In the template, the control ID for the label (CurrentId  $+100$ ) appears before the control ID for the field value (CurrentId), so a label item with control ID 111 would be displayed above a field item with control ID 11.

Using Siebel Tools, you can map a field (for example, Account Name) to 11 and the field label (for example, Account) to 111 (100  $+$  11). When this template is used, the label is displayed first, then the field value. You would associate other field values to 12, 13, and so forth, and associate their labels to 112, 113, and so forth.

To see the control ID ranges available for each template, review the hint text in the template. The detail applet template, for example, uses control ID 1 for the applet title with data, 100 for the applet title label, 2–10 for control items such as Search, 11–40 for field items, 111–140 for field label items, 41–50 for control items such as Main Menu link, and so forth.

The template files are used to create either a WML or XML file, depending on the browser type.

For information about how Siebel templates work, see *Siebel Tools Reference*.

### Siebel Wireless Template File Overview

Because Siebel Wireless supports the smaller screen of a mobile phone or device, it uses a different set of templates than do other Siebel eBusiness Applications.

Similar to Siebel Wireless applet names and view names defined in Siebel Tools, all Siebel Wireless templates have names that start with SWLS. As with other Siebel Web Template files, these wireless template files each end with the .swt suffix.

**NOTE:** Any wireless templates that an administrator may create in addition to the templates that exist in Siebel Tools do not have to have a name that starts with SWLS, but following this convention will help you distinguish the wireless templates from others used for Siebel Web Client applications.

The wireless templates are located in the same directory as all other Siebel Webbased templates (siebsrvr/WEBTMPL). They can be edited in any standard text editor. They include the templates shown in [Table 9.](#page-56-0)

| <b>Template Filename</b> | <b>Description</b>                                 |
|--------------------------|----------------------------------------------------|
| SWLSLogin.swt            | Login page                                         |
| SWLSStart.swt            | Main Menu page                                     |
| SWLSListView.swt         | Base view containing applets                       |
| SWLSListApplet.swt       | Display page                                       |
| SWLSDetailApplet.swt     | Detail page                                        |
| SWLSEdit.swt             | Edit, search, update, and data submit page         |
| SWLSError.swt            | Error display page                                 |
| SWLSPickApplet.swt       | Pick applet page                                   |
| SWLSAssocApplet.swt      | Association applet page                            |
| SWLS*Splash.swt          | Application welcome page                           |
| SWLSPopupEdit.swt        | Edit page within pick applet or association applet |

<span id="page-56-0"></span>Table 9. Descriptions of the Wireless Templates

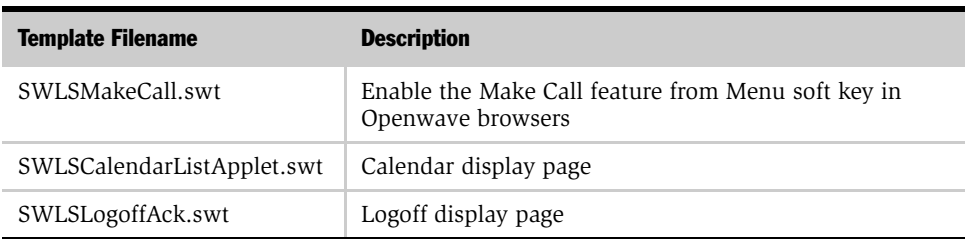

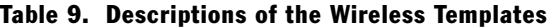

## Siebel Wireless XML Web Interface and HTML Browser Support

The HTML version of Siebel Wireless is generated using the Siebel XML Web Interface (sXML), XSL stylesheets and the XSLT business service. The Siebel Web Engine's sXML interface renders Siebel Wireless views and applets in XML.

XSL stylesheets are assigned to the Siebel Web Templates using the swe:xslstylesheet tag and are located in the Web template directory. See ["Siebel Wireless](#page-57-0)  [XSL Stylesheet File Overview" on page 58](#page-57-0) for more details on Web templates and XSL stylesheets associated with Siebel Wireless applications.

The resulting XML documents are passed to the XSLT business service, which processes the XML using a referenced XSL stylesheet.

Siebel Wireless has been enabled to support both HTML and XML requests through the Siebel Web Engine for the following reasons:

- There has been a proliferation of wireless devices with HTML browsers or a variant of HTML browsers.
- There has been a proliferation of wireless transcoding servers or publishing engines that can take XML data feeds and publish or render content to a myriad of devices.

## <span id="page-57-0"></span>Siebel Wireless XSL Stylesheet File Overview

In addition to the wireless templates, the siebsrvr/WEBTMPL directory also contains a series of XSL stylesheets used to render Siebel Wireless requests in HTML through the Siebel XML Web Interface. These XSL stylesheets are applied to wireless requests which have been identified to be XML requests, through the process described in [Chapter 2, "Installing Siebel Wireless."](#page-16-0)

The XSL stylesheets also have names that begin with SWLS, and each stylesheet ends with the suffix .xsl. Like the wireless template files, these XSL stylesheets can be edited using any standard text editor. [Table 10](#page-58-0) shows the XSL stylesheet files.

| <b>Template Filename</b>  | <b>Description</b>                         |
|---------------------------|--------------------------------------------|
| SWLSLogin.xsl             | Login page                                 |
| SWLSMain xsl              | Main Menu page                             |
| SWLSListApplet.xsl        | Display page                               |
| SWLSDetailApplet.xsl      | Detail page                                |
| SWLSEdit.xsl              | Edit, search, update, and data submit page |
| SWLSError.xsl             | Error display page                         |
| SWLSPickApplet.xsl        | Pick applet page                           |
| SWLSAssociationApplet.xsl | Association applet page                    |

<span id="page-58-0"></span>Table 10. XSL Stylesheets Descriptions

Particular XSL stylesheets are referenced in wireless template files using the swe:xsl-stylesheet tag. For example:

<swe:xsl-stylesheet name=SWLSLogin.xsl mode=process/>

Including this tag in a wireless template file results in the SWLSLogin.xsl stylesheet being applied to all Siebel Wireless applets and views that are associated with that template, assuming that the XML Web Interface is used to handle the request. Conditional tags can be used to apply variant XSL stylesheets (for example, for other markup languages such as cHTML), if these additional XSL stylesheets are maintained within the Siebel software.

## Managing Browser Types for Siebel Wireless

Web Browser Administration allows users to define capabilities and user agents for certain Web browsers which can be acted on using conditional logic within Siebel Web Template files.

Siebel Wireless applications can take advantage of the Web browser administration and conditional logic capabilities of Siebel eBusiness Applications to apply tags or other template-based functionality only to certain recognized browser user agents in the Siebel Wireless template files.

See *Siebel Tools Reference* for more information on the logical structure and naming conventions used to apply conditional tags within Siebel Web Template files.

An example of how such conditional tags are applied to Siebel Wireless applications is provided in the following section.

### Optimizing the Main Menu for a Particular WML Browser Type

The following example of applying particular WML tags to recognized wireless browsers shows how to:

- Provide an Exit link on the main menu for Openwave wireless 3.x browsers that do not support an Exit soft key. The Exit link allow users to log out of Siebel Wireless applications using these browsers.
- Present the Main Menu as an Options List for all Phone.com browsers in the Phone.com /3.x Browser Group (including those with the UP.Browser/3. user agent). Here, displaying the main menu as an options list allows main menu items to be selected using the numbers on a phone's keypad.

**NOTE:** The following configuration has already been performed in the seed data provided with Siebel applications. This example is provided to demonstrate the approach required to make similar modifications for Openwave or other WML browser types.

Create an entry for the Phone.com/3.x browser using the Server Administration > Web Browser Administration capability of the Siebel Web Client. [Table 11](#page-60-0) shows the appropriate values.

<span id="page-60-0"></span>Table 11. Phone.com/3.x Browser

| <b>Capability Name</b> | <b>Capability Value</b> |
|------------------------|-------------------------|
| Browser                | UP Browser              |
| SelectOption           | TRUE                    |

Create another entry in Web Browser Administration entitled UPBrowser 3.x to define the particular user agent to which the Exit link will be applied. [Table 12](#page-60-1) shows the values to define.

<span id="page-60-1"></span>Table 12. UPBrowser 3.x

| <b>Capability Name</b> | <b>Capability Value</b> |
|------------------------|-------------------------|
| DefaultMarkup          | WML.                    |
| User-Agent             | UP.Browser/3.           |
| Parent                 | Phone.com/3. $x$        |
| SoftKeySupport         | <b>FALSE</b>            |

Open the SWLSeChannelSplash.swt, SWLSeServiceSplash.swt, SWLSSalesSplash.swt, SWLSServiceSplash.swt, and SWLSStart.swt Siebel Web Template files (they reside in the siebsrvr/WEBTEMPL directory defined during the installation of the Siebel Server). These Siebel Web Template files are used to render the main menu of Siebel Wireless applications, to which the Exit link and options list tag will be conditionally applied.

Text required to provide the Exit soft key only for browsers for which the SoftKeySupport capability has not been set to FALSE:

```
<swe:switch>
<swe:case condition="Web Engine User Agent, TestCapability, 
'SoftKeySupport:FALSE'">
</swe:case>
```
#### Configuring Siebel Wireless

*Configuring Siebel Wireless Template Files and XSL Stylesheets*

```
<swe:default>
<swe:exitsoftkey property="Softkey" />
</swe:default>
</swe:switch>
```
Text required to display the main menu as an options list only for browsers for which the SelectOption capability has been set to TRUE:

```
<!-- Screen Bar -->
<swe:switch>
<swe:case condition="Web Engine User Agent, TestCapability, 
'SelectOption:TRUE'">
<select>
<swe:for-each-screen>
<swe:screenoptionlink>
<swe:screenname/> 
</swe:screenoptionlink>
</swe:for-each-screen>
```
Text required to add an Exit link on the option list for browsers for which the SoftKeySupport capability has been set to FALSE and the SelectOption capability has been set to TRUE:

```
<swe:if condition="Web Engine User Agent, TestCapability, 
'SoftKeySupport:FALSE'">
<swe:exitsoftkey property="Optionlink" />
\langle/swe:if>
</select>
</swe:case>
<swe:default>
\text{br}/\text{ }<swe:for-each-screen>
<b><swe:screenlink><swe:screenname/></swe:screenlink></b><br/>
</swe:for-each-screen>
```
Text required to add an Exit link for browsers for which SoftKeySupport capability has been set to FALSE, and the SelectOption capability has not been set to TRUE:

```
<swe:if condition="Web Engine User Agent, TestCapability, 
'SoftKeySupport:FALSE'">
<b><swe:exitsoftkey property="Link" /></b>
</swe:if>
</swe:default>
</swe:switch>
```
*Supporting Wireless Requests with Multiple Markup Languages*

## <span id="page-62-0"></span>Supporting Wireless Requests with Multiple Markup Languages

If your users are using different browsers, you may need to configure Siebel Wireless applications to handle multiple markup languages. Siebel Wireless applications can be configured to handle all wireless requests through the XML Web Interface, or to handle only certain wireless requests through the XML Web Interface and to handle others through the WML Interface.

To make sure that Wireless requests are handled as desired, first determine whether Siebel software will need to support:

- Requests from WML browsers only
- Requests from both WML and non-WML browsers
- Requests from only non-WML browsers

If Siebel Wireless will need to handle requests for WML browsers only or for both WML and non-WML browsers (the first two cases above), the following configuration must be performed.

#### *To configure for WML and non-WML browsers*

**1** Make sure that the MarkupLanguage parameter in the SWE section of relevant Siebel Wireless server configuration files is set as follows:

[SWE]

MarkupLanguage=WML

**NOTE:** WML is the default value for this parameter when Siebel software is installed.

**2** Create the following Web Browser entries using the Web Browser Administration screen in the Siebel Web Client for each wireless browser for which requests will be handled by the XML Web Interface:

#### Configuring Siebel Wireless

*Supporting Wireless Requests with Multiple Markup Languages*

■ Define a Browser Group entry with capabilities as follows:

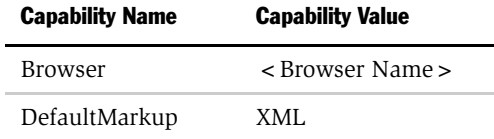

■ Define child browsers with capabilities as follows:

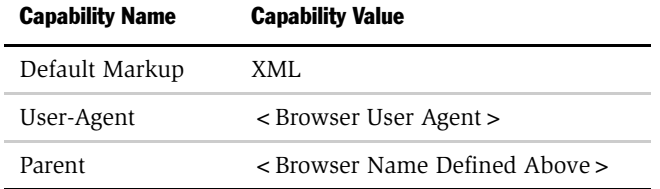

- 3 Create the following Web browser entries using the Web Browser Administration capability in the Siebel Web Client for each wireless browser for which requests will be handled by the WML Interface:
	- Define a Browser Group entry with capabilities as follows:

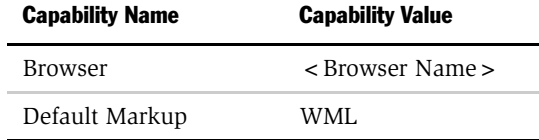

■ Define child browsers with capabilities as follows:

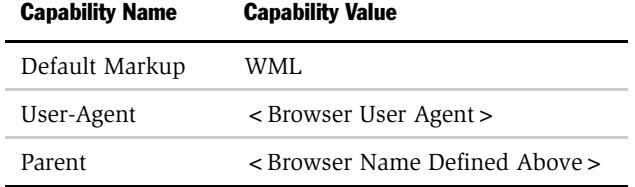

*Supporting Wireless Requests with Multiple Markup Languages*

User agents must be defined for both WML and non-WML browsers to make sure that the correct interface is applied.

If MarkupLanguage is set to WML as described above, any wireless request for which no user agent is recognized is treated as an XML request. Additionally, any wireless request from a user agent which has HTML defined as its default markup is treated as an XML request.

See *Siebel Web Client Administration Guide* for additional details on defining Web browsers and user agents using Web Browser Administration.

If Siebel Wireless will need to handle requests only through the XML Web Interface, the following configuration must be performed:

■ Make sure that the MarkupLanguage parameter in the SWE section of relevant Siebel Wireless server configuration files is set as follows:

[SWE]

MarkupLanguage=XML

**NOTE:** If the MarkupLanguage parameter is set to XML for a particular Siebel Wireless application, the XML Web Interface is used to handle all wireless requests from all browsers regardless of the DefaultMarkup value defined for their user agent.

This process of determining a markup language for a particular request described above can be overridden by setting the SWESetMarkup parameter for inbound wireless requests. Valid values for this SWESetMarkup parameter are XML or HTML (not WML).

For example, this parameter can be set as follows to force a particular wireless request to be rendered in XML, regardless of the MarkupLanguage defined in the wireless configuration file or the DefaultMarkup defined for that browser:

SWESetMarkup="XML"

*Configuring Predefined Queries (PDQs) for Siebel Wireless*

## <span id="page-65-0"></span>Configuring Predefined Queries (PDQs) for Siebel **Wireless**

Predefined Queries (PDQs) are a normal query mechanism of the Web client. They are presented in Siebel Wireless in a limited fashion—that is, they are not present in the Wireless UI, so users are not able to select from various PDQs as they would on the Web client.

There is a PDQ that is applied to each Business Component for Wireless. The PDQ is named SWLS and is configured to be the default PDQ for Wireless views by means of the User Preferences screens in the Web client. If users want to change the SWLS PDQ from the default query of (All Records), they can do so in the normal PDQ screens for a business object.

For additional information about PDQs, see *Applications Administration Guide* and *Fundamentals*.

This chapter covers the use of Siebel Wireless. It includes the following topics:

- ["Using the Mobile Device" on page 68](#page-67-0)
- ["Connecting and Logging Into Siebel Wireless" on page 70](#page-69-0)
- ["Entering Text in Siebel Wireless" on page 72](#page-71-0)
- ["Searching in Siebel Wireless" on page 75](#page-74-0)
- ["Personalizing Your Wireless Device" on page 77](#page-76-1)
- ["Screens and Views in Siebel Wireless" on page 81](#page-80-0)
- ["Examples of Common Uses of Siebel Wireless" on page 82](#page-81-0)

NOTE: Siebel Wireless does not support the Back button. In certain cases, clicking the Back button may return an error message. If this error occurs, the user should click on the Main Menu link to return to the main menu of the application.

*Using the Mobile Device*

## <span id="page-67-0"></span>Using the Mobile Device

The following actions can be accomplished in Siebel Wireless by pressing input keys on the wireless device or, in the case of some wireless handheld devices, touching links on the screen itself:

- Drill down or follow a hyperlink
- Invoke a command (such as Submit or Service Order All) through a hyperlink
- Move from item to item on the screen
- Select an item from a picklist
- Enter text or numerical values
- Edit values

The exact keys you use for various actions depends on the wireless device. The following sections explain some of the most common keys for interacting with the application.

#### Scroll Keys

Siebel Wireless displays labels and data in a single column to eliminate the need for horizontal scrolling. Vertical scrolling may be necessary when using Siebel Wireless, as views can contain more data than can be displayed vertically on the mobile device's screen.

All wireless browser-enabled devices have mechanisms to scroll up and down the screen. Often this mechanism is a pair of *scroll keys* (sometimes called navigation keys by some manufacturers). On phones, these keys are usually located just below the center of the screen: they are used to move up and down through the items on the screen.

Other devices have just a single scroll key with two or four arrows (depending on whether the device allows horizontal scrolling as well).

On some devices, a *scroll dial* serves this function. Turning the dial moves the selection point up or down the screen. Pressing the dial selects the current item.

With other devices, you tap on the appropriate button on the screen to navigate vertically within an application.

For details about how to move from item to item on a particular device, see the device's instruction manual.

## Soft Keys

Wireless browser-enabled devices often provide *soft keys* or buttons that represent commands that change depending on which application the browser is accessing and what part of the application is active.

Usually located at the bottom of the screen, soft keys are the primary way of interacting with the application. Their exact functions change from screen to screen; the current function of each soft key is indicated in text that appears onscreen.

Examples of soft keys that may appear in Siebel Wireless, depending on the capabilities of the wireless browser, include:

- OK or Link, which allows users to select links
- Exit, which allows users to log out of the Siebel Wireless applications
- Menu or Options, which in some cases allows users to navigate to a list of phone numbers displayed in a view and link on one of these phone numbers to place a call. Note that this functionality must be supported by both the wireless browser and mobile device you are using to access Siebel Wireless.

You can also use additional soft keys to access functionality provided by the wireless browser or the device itself, such as returning to the browser's home menu or viewing the browser's help. These soft keys may be displayed when accessing Siebel Wireless applications, although they are not used by Siebel Wireless itself.

For details on the type and functionality of particular soft keys provided by a device and wireless browsers, see the device's instruction manual.

*Connecting and Logging Into Siebel Wireless*

## <span id="page-69-0"></span>Connecting and Logging Into Siebel Wireless

To start using Siebel Wireless, connect to the Siebel Server and log in using your standard Siebel user name and password.

These steps assume that Siebel Wireless has been configured to require users to enter both a User ID and Password to log in. If the Auto Login feature has been enabled, Siebel Wireless users may be required to enter only a password to log in, or instead to enter no login information at all.

#### *To connect to the Siebel Server and log in*

**1** Enter the URL for Siebel Wireless into the device's browser.

You can get this URL from your Siebel administrator, the person who set up Siebel Wireless for your enterprise. If your device allows it, you can create a bookmark for this URL for future use.

- 2 When prompted for a User ID, enter your standard Siebel user name.
- 3 Use the browser's soft key to choose OK.
- 4 If necessary, scroll down to the Password field.
- 5 When prompted for a password, enter your regular Siebel password.

NOTE: Password entry may be case sensitive. For information about switching between lowercase and uppercase letters, see the manual for the device.

**6** Use the browser's soft key to choose OK.

*Connecting and Logging Into Siebel Wireless*

7 Choose the Submit link.

If login is successful, the name and main menu of the appropriate Siebel Wireless application appear.

After you log in, the session is maintained with Siebel Wireless until you log off or until the Siebel Server or the wireless server terminates the session. (The wireless server is configured by the mobile operator or by the administrator.) An incoming or outgoing phone call or loss of coverage should not terminate the Siebel Wireless session.

**NOTE:** Different carriers adhere to different session management rules. For example, with one carrier, users logging in automatically return to the end of their previous session, whereas with another carrier users are returned to the main menu regardless of where they left off in their previous session. Contact your carrier or IT department for more information.

## Logging Off of Siebel Wireless

When you are finished with a Siebel Wireless session, you need to log off. Logging off prevents unauthorized users from accessing Siebel data from the device.

Depending on the type of wireless device you have, logging off closes the Siebel session but keeps an Internet connection active, whereas simply turning off the device terminates both the session and the Internet connection.

#### *To log off from a Siebel Wireless session*

1 Return to the Main Menu screen.

You can get to the Main Menu by choosing the Main Menu link.

**2** Scroll down to the bottom of the screen and choose Exit. Depending on the wireless browser you are using, the Exit command may be presented as either a soft key or a link.

*Entering Text in Siebel Wireless*

## <span id="page-71-0"></span>Entering Text in Siebel Wireless

You enter text into Siebel Wireless as you normally do on the mobile device, with a few exceptions. This section lists these exceptions and includes additional tips for entering data.

### General Tips

- If the mobile device has separate modes for digits and letters, be sure you are in the right mode at the right time, depending on the kind of data you are entering.
- On many mobile devices, you enter letters by pressing the appropriate key on the keypad. Some devices offer full 26-key keypads; others require users to press a single key multiple times to enter a letter.
- Other mobile devices offer Graffiti, Tegic, or other text entry mechanisms to enter text into Siebel Wireless applications.

### Capitalization

■ By default, all Siebel software (including Siebel Wireless) is case sensitive, though your system administrator may have overridden this default. If you are not careful about entering the correct case, you will experience mismatches between text you enter (such as a search string or your password) and the values stored in the Siebel database. For example, if your password is OpenSesame and you enter opensesame, you will not be able to log in if case sensitivity is turned on. Similarly if case sensitivity is activated, if you search for acme, you will not find Acme or ACME.

Consult with your systems administrator to determine whether the Siebel Wireless applications have been configured to be case-sensitive.

■ Some mobile devices automatically capitalize the first letter of each word you enter. Therefore, if you are using such a device and intend a word to be lowercase, you must correct the case. For more information, see the owner's manual for the device.
*Entering Text in Siebel Wireless*

#### Clearing Text

If you make a mistake and want to delete a character, use the clear command provided by the mobile device and browser. For example, the right soft key may work like a backspace key, deleting the character before the cursor.

#### Entering Dates

The screen label indicates how to enter dates. For American English versions, for example:

- When entering a date, use the MMDDYY format.
- Slashes are inserted automatically as you enter text when using some wireless browsers. For example, to specify April 18, 2000, enter 041800 and you will see 04/18/00 on the screen. These slashes are generally not required to enter data into Siebel Wireless.
- You must use all six digits of the MMDDYY format. For example, entering 3/5/73 (rather than 03/05/73 or 030573) produces an error.

#### Entering Times

The screen label indicates how to enter times. For American English versions, for example:

- When entering a time, use the hh:mm A format (where the final A represents A.M., and P represents P.M.).
- Colons are inserted automatically as you enter text when using some wireless browsers. For example, to specify 8 o'clock A.M., enter 0800A and you will see 08:00 AM on the screen.
- You must leave a space between the time and the  $A$  (A.M.) or the  $P$  (P.M.).

#### Entering Phone Numbers

The screen label indicates how to enter phone numbers. When entering a phone number, do not enter any dashes and parentheses. Siebel Wireless automatically inserts these symbols.

*Entering Text in Siebel Wireless*

- For U.S. and Canadian phone numbers, you must use at least 10 digits (an area code followed by the phone number). Siebel Wireless treats extra digits as an extension. For example, if you enter 51055512004567, x4567 would appear after 510-555-1200.
- For phone numbers outside the US and Canada, precede the number with a plus sign  $(+)$ . The first digit of the phone number entry fields is alphanumeric by default to allow users to enter the  $+$  sign if required. Other digits allow for numeric input where supported by wireless browsers.

#### Entering Currency

When entering currency, Siebel Wireless allows you to enter only numbers. Symbols (such as \$), commas, and decimals are automatically added, based on the settings configured for the Siebel Server. In its default configuration, Siebel Wireless allows only whole currency (for example, dollars) and not fractional currency (such as cents) to be entered.

Currency symbols and commas are accepted when you enter the amount, but they are not displayed after the value is entered. A decimal point is required for fractional currency values, and it is displayed after the value is entered. If you mistakenly enter an alphabetic character between two digits in the number, an error message appears on the device with instructions for changing the entry. Alphabetic characters before or after a number are ignored.

#### Primary Contacts and Accounts

Using the wireless application, the first account added to a new contact (or the first contact added to a new account) is set to Primary. If a contact or an account has already been designated as Primary, a new contact or account is not Primary. You can change these designations using the Web client, but not using the wireless device.

### Searching in Siebel Wireless

To find items in Siebel Wireless, you need to enter a search string in one or more fields.

Each search string can be one of the following:

- An exact field value. For example, if you are searching for contacts with the last name "Andrews," enter the string "Andrews" in the last name field.
- The start of a field value. For example, to search for contacts with last names starting with A, enter A in the last name field.

Siebel Wireless automatically assumes a wildcard (\*) at the end of the search string to represent 0 or more characters—though not at the end of a date string.

- Any part of a field value. You can enter a search string containing as many wildcards as you want. For example, if you remember that an account has the words Home and Store in the name but are not sure of the whole name, enter \*Home\*Store\* in the account field to find all accounts containing this pattern. This pattern would match all of the following values:
	- HomeStore
	- AtHomeStore
	- HomeToStore
	- HomeToStore, Inc.

#### Using a Multifield Search

Siebel Wireless allows you to search for the information you need using multiple fields. For example, you can search for a contact by both first and last name. You are not required to enter search criteria for each available search field. If you leave a field blank, no criteria are considered for that field in the search.

The following procedure is an example of how to use multifield search from the Contacts display view.

#### *To use multifield search from the Contact display view*

1 Select the Search link on the Contact display view.

*Searching in Siebel Wireless*

- 2 Enter search criteria for Last Name, if desired.
- 3 Click the OK soft key, if required, and enter any desired search criteria for First Name.
- 4 Submit the search by selecting the submit link.

The Contact display view displays contacts with names meeting the search criteria you entered.

### Personalizing Your Wireless Device

Using the Mobile screen available with many Siebel eBusiness applications, you can personalize your interaction with Siebel Wireless applications and manage your wireless devices and wireless messaging addresses.

You can customize your Siebel Wireless main menu by choosing the main menu links available when you access Siebel Wireless using an Openwave wireless browser, the order in which those links appear, and the order in which data is sorted once you access the data.

The Mobile screen is accessible from the Siebel Call Center, Siebel Service, Siebel Sales, and Siebel PRM Partner Portal applications.

You can access the Mobile screen on a desktop or laptop when it is connected to a Siebel eBusiness application through a network or dial-up connection.

**NOTE:** The Mobile screen can be used only with the zero-footprint client. However, the Mobile screen also appears in the site map of the disconnected mobile Web client. If you try to access the Mobile screen on a disconnected mobile Web client, you will see the following message: "This feature is not supported in the standalone Web client."

#### *To personalize your wireless device*

- 1 From the application-level menu, choose View > Site Map > Mobile.
- 2 Select the mobile device you want to work with in the Mobile Devices list, or, if necessary, create a new mobile device record.
- **3** Use the Mobile Devices, Main Menu Layout, and Record Order tabs to establish the configuration of the selected device.

Details for working with each of the Mobile screen tabs for Siebel Wireless applications are provided in the following sections. The Message Delivery and Mobile Alerts tabs are used for Wireless Messaging. For information about Siebel Wireless Messaging, see *Siebel Communications Server Administration Guide*.

#### Mobile Devices

The Mobile Devices list allows you to register your mobile devices, set the login preference, and establish the device priority. The Mobile Devices list contains the following fields:

- Device Name. Enter any name you would like for the device here. For example, John's Nokia cell phone. Device names must be unique.
- Login Preference. Allows you to select a login preference when you access Siebel Wireless using a wireless device with an Openwave browser.

You are required to fully authenticate with the Siebel Server the first time you access Siebel Wireless with a particular device, at which time an entry will be created for this device in the Mobile Devices list. After the initial login, the value you select for Login Preference takes effect for this device in subsequent logins.

Select one of the three choices in the login preference drop-down list:

- Automatic Login. Opens the Wireless Main Menu directly, without having to enter the user name and password.
- Password Only. Automatically enters your Siebel user name, requiring you to enter only your Siebel password to log into Siebel Wireless.
- Username and Password. Requires you to enter both your Siebel user name and password to log into Siebel Wireless.
- Device Priority. You must select a priority for each wireless device that you register.

To guarantee message delivery, you must be sure that only one registered device is assigned the highest device priority. If any device is assigned priority of 6 - Unranked, you cannot register another device from the Mobile Screen.

#### Message Delivery

The Message Delivery list allows you to enter wireless address information for each of your mobile devices. This information is used for enabling login preference and personalizing your mobile device. You can automatically register mobile devices from the Siebel Web client through this screen. For more information, see ["The Auto](#page-29-0)  [Registration Process with Siebel Wireless" on page 30.](#page-29-0)

This information is also used by Siebel Wireless Messaging. For information about Siebel Wireless Messaging, see *Siebel Communications Server Administration Guide*.

#### Mobile Alerts

The Mobile Alerts list lets you select which types of Workflow-driven wireless message alerts you would like to receive on your device. This information is used by Siebel Wireless Messaging. For information about Siebel Wireless Messaging, see *Siebel Communications Server Administration Guide*.

#### Main Menu Layout

The Main Menu Layout form lets you personalize the main menu that is displayed when you access a Siebel Wireless application using an Openwave browser. You choose the links you want to appear on the main menu and in what order they should appear. To personalize your main menu, use the following fields:

- **Application.** To begin setting your main menu preferences, select the Siebel Wireless Application you use. For example, if you are using Siebel Wireless as a field service representative, select Siebel Service Wireless.
- Selected Main Menu Links. This field displays the current configuration of the main menu for the application that you selected. To remove a link, highlight the item and click the left arrow to move the item from the Selected Main Menu Links field to the Available Main Menu Links field.

You can change the order (from top to bottom) of the main menu links. To move a selected main menu link one step up or down, highlight the item and click the up or down arrow. To move the main menu link directly to the top or bottom, highlight the item and click the underscored up or down arrows.

■ Available Main Menu Links. This field contains the main menu items that were removed from the Selected Main Menu Links field. To move a main menu link from the Available Main Menu Links field to the Selected Main Menu Links field, highlight the link and click the right arrow to move the link.

■ Save or Reset. When you have finished personalizing your Siebel Wireless main menu, click Save to keep the changes or click Reset to return to the default settings.

The changed main menu settings take effect after you have stepped off the current record.

#### Record Order

The Record Order form lets you establish the sort order of data displayed for each of the main menu links. To change the sort order, use the following fields:

■ **Applications.** Select the Siebel Wireless application for which you want to define sorting. For example, if you are using Siebel Wireless as a field service engineer, select Siebel Service Wireless.

**NOTE:** The application names in the Applications drop-down list can be configured by your system administrator. If your company has changed the names of the applications in the drop-down list, select the name of the Siebel Wireless application you use.

- Main Menu Links. Select one of the main menu links from the drop-down list. The selection you make in this box determines what is displayed in the Fields box. For example, if you select the Activity link, the activity fields become available in the Fields box.
- Fields. Select the field you want to use for sorting records. For example, to sort activities by Activity Status, select the Activity Status field.
- **Sort Order.** Select Ascending or Descending for the selected field to determine the sort order of the records.
- Save or Reset. When you have finished personalizing the sort orders, click Save to keep the changes or click Reset to return to the default settings.

The changed sort order settings take effect after you have stepped off the current record.

*Screens and Views in Siebel Wireless*

### Screens and Views in Siebel Wireless

Siebel Wireless allows you to view a subset of all the information available in Siebel eBusiness Applications.

Siebel applications views have been simplified to fit on the device's small screen. Because of the small screen and the lack of a typing keyboard, the displayed information and the data entry options have been reduced to the information you will need to access when you are mobile. In general, Siebel Wireless views follow these rules:

- The titles for views are in uppercase letters.
- All labels are followed by colons.
- A label that is underlined (or in brackets, depending on the wireless browser you are using) allows you to drill down to edit the value for that label.
- Data is separated from navigation links by a series of four dashes:  $- -$ .
- Data is not followed by colons.
- Data that is underlined (or in brackets, depending on the wireless browser you are using) allows you to select the data (in the case of pick and association applets) or takes you to a detail view for that data.

The screens and views that you have access to depend on the responsibility you have been assigned and the application you are using. For information about user responsibilities, see ["Assigning Wireless Responsibilities to Users" on page 23.](#page-22-0)

### Examples of Common Uses of Siebel Wireless

This section gives instructions for tasks you might commonly perform with Siebel Wireless applications:

- Siebel PRM Wireless
	- Viewing Service Request (SR) detail and reviewing associated activities and orders
	- Viewing quotes and updating opportunities
- Siebel Self-Service Wireless
	- Viewing SR details and product warranty details
	- Reviewing Order Status
- Siebel Sales Wireless
	- Managing the Siebel calendar and updating activities
	- Reviewing account details and updating order and opportunity information
	- Creating and submitting a correspondence request
	- Querying the employee database and calling an employee
- Siebel Service Wireless
	- Managing Service Requests and Orders
	- Ordering missing recommended parts
	- Creating and tracking field part movements

**NOTE:** As described above, the commands required to link and submit changes may vary slightly from browser to browser for these examples.

#### Example of Using Siebel PRM Wireless

This example is based on a contract service technician who is assigned to a new service request (SR).

- The service technician can review the service request details and create an activity associated with the service request.
- The service technician reviews opportunities at this account, to take advantage of the call on the account.
- During the service call the service technician is asked to review a quote.
- After reviewing the quote, the service technician updates an opportunity by adding an activity.

#### *To view SR details and create a new activity*

1 From the Main Menu, select the Service link.

The My SR display view appears.

2 Select the first SR Number link.

The Service Request detail view appears, showing the account name and a description of the service request.

**3** Select the Account name and link to it.

The Account detail view appears showing the address and other account details.

4 Scroll down and link to Activities.

The Activities view displays activities for this account.

- 5 Select the New link, and create a new activity for this account.
- 6 Return to the Main Menu by selecting the Main menu link.

#### *To view account opportunities*

- 1 From the Main Menu, select the Accounts link.
- 2 Select My Accounts.

#### Using Siebel Wireless

*Examples of Common Uses of Siebel Wireless*

**3** Select the account you will be calling on to address the service request.

The Account detail view appears.

4 Link to Opportunities.

The Opportunities for the account are displayed.

5 Scroll through the opportunities displayed until you see the one you want, and then link to it.

The Opportunities detail view opens.

**6** Link to Contacts.

The contacts for the opportunity are displayed.

#### *To review a quote*

1 From the Main Menu, select the Cust Quotes link.

The Quote Menu view appears.

2 Select the My Quotes link.

The My Quote display view appears.

3 Select the Search link.

The Search view appears with no data.

- 4 Enter the first two characters of the Quote Name and click the OK soft key. The My Quote display view appears with the search results matching your input.
- **5** Select the Quote Name link.

The Quote detail view appears. Review the information with the partner.

- <span id="page-83-0"></span>**6** Write down the opportunity name.
- 7 Return to the main menu by selecting the Main menu link.

#### *To add an activity to an opportunity*

**1** From the main menu, select the Opportunities link.

#### Using Siebel Wireless

*Examples of Common Uses of Siebel Wireless*

2 Select the My Opportunities link.

The My Opportunity display view appears.

**3** Select the Search link.

The Search view appears.

- 4 Select the Opportunity Name link.
- 5 Enter the first three characters of the opportunity name you wrote down in [Step 6 on page 84.](#page-83-0)
- **6** Press the OK soft key and Submit.

The Opportunity detail view appears.

- 7 Select the Activity link.
- 8 Create a new activity associated with the opportunity.

### Example of Using Siebel Self-Service Wireless

This example is based on a customer who has an open service request with a supplier. When a customer service representative begins to work on a customer's service request (SR), the customer service representative changes the status of a customer's SR which triggers Workflow Manager to send an automated alert to the customer's wireless device notifying the customer of the change.

- The customer reviews the details of the SR by accessing the supplier's wireless web site and searching on the SR number or the name of the SR.
- Upon locating the SR, the customer may open the SR detail view to see the Abstract and the Product associated with the SR. For additional information, the customer can view Updates to the SR to better understand the progress of the SR.
- Realizing that the Product associated with the SR may no longer be under warranty, the customer navigates to the Assets screen from the Wireless Self-Service Main Menu and uses the Search functionality to locate the Product and drill into the My Products detail view.
- The customer then selects the Warranty hyperlink to view the Warranty details and sees that the Product will be under warranty for another 90 days.

#### *To view SR details and product warranty details*

**1** From the Main Menu, select SRs.

The SRs Menu view appears.

**2** Select the My SRs link.

The My SR display view appears.

3 Select the Search link.

The Search view appears with no data.

4 Select the Title link.

The SR Title Search view appears with no data.

5 Enter the SR Title.

The My SR display view appears with search results matching your input.

- **6** Select the OK soft key.
- **7** Select the first SR # link.

The Service Request detail view appears with details for the selected SR.

<span id="page-86-0"></span>8 Write down the name of the product.

You will use the product name in the next set of example steps.

**9** Select the Main menu link.

The Main Menu view appears.

#### *To see product warranty details*

1 Go to the Asset detail view by selecting the Assets link on the Main Menu.

The Asset display view appears with the list of products.

2 Select the Search link.

The Assets Search view appears.

**3** Enter the first three characters of the product name you wrote down in [Step 8](#page-86-0), in the previous set of example steps and click the OK soft key.

The Assets Search view appears with the search string shown below the Product link.

4 Select the Submit link.

The Asset display view appears with the search results matching your input.

5 Select the Product Name link that matches the product name that you wrote down in [Step 8](#page-86-0).

The Asset Warranty display view appears.

**6** Select the first Warranty Name link and press the OK soft key.

The Asset Warranty detail view appears with details for the selected warranty.

**7** Select the Main menu link to return to the Main Menu.

#### *To review order status*

**1** From the Main Menu, select Orders.

The Order Entry Menu view appears.

2 Select the My Orders link.

The Order Entry Contact view appears.

3 Select the Search link.

The Orders Search view appears with no data.

4 Select the Order # link.

The Order # Search view appears.

5 Enter the first three characters of the Order number and click the OK soft key.

The Order Entry Contact view appears with the search results matching user input.

**6** Select the first Order Number link.

The Order Entry detail view appears.

7 Go to the Order Entry-Line Item display view by selecting the Order Items link.

The Order Entry-Line Item display view appears with a list of the items in the order.

8 Select the Main menu link to return to the Main Menu.

#### Example of Using Siebel Sales Wireless

This example is based on a sales representative who needs to:

- Manage the Siebel Calendar
- Update Activities
- Review Account details
- Update Order and Opportunity Information
- Create and Submit a Correspondence Request
- Query the Employee Database and make a call to the employee

#### *To manage the Siebel Calendar and update activities*

- 1 View your calendar by selecting the Calendar link from the Main Menu. The Calendar display view appears.
- 2 Navigate to a particular date by selecting the Go to Date link.

The Calendar Search view appears.

**3** Enter the desired date and click the OK soft key.

The Activity detail view appears for the date you entered.

- 4 See if any Contacts exist for the activity by selecting the Contacts link. The Contact display view appears.
- **5** Select the New link to add a new Contact to the activity.

The New Contact Association view appears.

**6** Select a Contact to add to the activity and click the OK soft key.

The selected Contact has been added to the Activity and the Activity Contacts view appears.

7 Return to the Activity detail view for the activity.

#### *To add a comment to the activity*

1 In the Activity detail view, select the Comments link.

The Activity Comments Edit view appears.

- 2 Enter the desired text of the comment and click the OK soft key. The Comment is entered and the Activity detail view appears.
- **3** Select the Main menu link to return to the Main Menu.

#### *To review account details and update order and opportunity information*

- 1 View the account list by selecting the Accounts link from the Main Menu. The Accounts display view appears.
- 2 View the details for the particular account by selecting the Account Name. The Account detail view appears with the details for the particular account.
- 3 From the Account detail view, view orders by selecting the Orders link. The Order display view appears.
- 4 View the details for an order by selecting the Order number.

The Order detail view appears.

- **5** Change the requested ship date by selecting the Requested Ship Date link. The Requested Ship Date Edit view appears.
- **6** Update the Requested Ship Date and click the OK soft key.

The Order detail view appears with the updated Requested Ship Date information.

7 From the Order detail view, select the Account Name link to return to the detail view for the account.

The Account detail view appears along with the details for the particular account.

#### *To create a new opportunity*

1 From the Account detail view, select the Opportunities link to see opportunities for the account.

The Opportunities display view along with the opportunities for the particular account are displayed.

2 Create a new opportunity for the account by selecting the New link.

The New Opportunity Entry view appears.

**3** Enter the opportunity name and click the OK soft key.

The Opportunities display view appears along with the updated name of the new opportunity.

4 View the detail for the new opportunity by selecting the Opportunity Name link.

The Opportunity detail view appears.

5 Enter a revenue amount for the opportunity by selecting the Revenue link.

The revenue Edit view appears.

**6** Enter a revenue number and click the OK soft key.

The Opportunity detail view appears along with the updated new revenue information.

7 Select the Sales Stage link to pick a sales stage for the opportunity.

The Sales Stage Selection view appears.

8 Pick the desired sales stage and click the OK soft key.

The Opportunity detail view appears and now shows the updated sales stage.

**9** Select the Main menu link to return to the Main Menu.

#### *To create a new correspondence request*

1 View Correspondence Requests by selecting the Correspondence link from the Main Menu.

The Correspondence display view appears.

2 Create a new correspondence request by selecting the New link.

The Correspondence New Entry view appears.

3 Select the Template label, and select the Search link to search for a template.

The New Entry Template Search view appears.

4 Enter the search string for the template name you want and click the OK soft key.

The New Correspondence view appears along with templates meeting the search criteria.

**5** Select the template and click the OK soft key.

The Correspondence detail view appears along with the details of the new correspondence request based on the template you selected.

#### *To set the fulfillment center and recipient for the correspondence*

1 In the Correspondence detail view, select the Fulfillment Center link.

The Fulfillment Center Selection view appears.

2 Select the desired fulfillment center and click the OK soft key.

The Correspondence detail view appears along with the correspondence request details. The fulfillment center is updated to reflect the choice.

**3** View recipients for this correspondence by selecting the Recipients link.

The Recipients display view appears.

4 Add a new recipient by selecting the New link.

The New Recipient view appears.

- **5** Select the desired recipient for the correspondence and click the OK soft key. The Recipient display view appears along with the selected recipient.
- 6 Return to the Correspondence detail view by clicking Back once.

The Correspondence detail view appears.

7 Submit the correspondence request for fulfillment by selecting the Submit link.

The Correspondence display view appears along with the correspondence request just created.

8 Select the Main menu link to return to the Main Menu.

#### *To query the employee database and call an employee*

- **1** View the employee list by selecting the Employees link from the Main Menu. The Employee display view appears.
- 2 Search for an employee by selecting the Search link.

The Employee Search view appears.

- 3 Enter a last name.
- 4 Perform the search by selecting the Submit link.

The Employee display view appears along with the employee's name.

- 5 View the employee's cell phone number by selecting the employee's name link. The Employee detail view appears.
- 6 Select Menu, and link on the cell phone number to call the employee.

A phone call is placed to the employee.

**NOTE:** Only certain wireless browsers and mobile devices support the ability to make a call as described in this example, such as Openwave browsers running on wireless phones.

7 Select the Main menu link to return to the Main Menu.

#### Example of Using Siebel Service Wireless

This example is based on a field service worker who needs to:

- Investigate Service Requests and update an associated order line item
- Search for an activity, add and order missing recommended parts
- Create and track field part movements associated with an activity

#### *To view an order associated with a service request (SR)*

1 View Service Requests by selecting the SRs link from the Main Menu.

The SR display view appears with a list of Service Requests including Service Request numbers.

**2** Select the Service Request Number you are interested in by selecting its SR ID number.

The SR detail view appears along with details for the Service Request you selected.

**3** Review the orders associated with the Service Request by selecting the Orders link.

The SR Order display view appears along with a list of Orders.

4 View the details of the Order number you are interested in by linking on the Order #.

The Order detail view appears along with the details for the Order in which you are interested.

#### *To update an order*

1 In the Order detail view, select the Line Items link.

The Line Item display view appears. along with the line items for the order including the line item name.

2 View the details of a line item by selecting the Line Item Name.

The Line Item detail view appears.

**3** Update the quantity requested for the line item by linking on the Qty: label.

The Line Item Quantity Requested edit view appears.

4 Increase the quantity requested and click the OK soft key.

The Line Item detail view appears along with the line item details and the updated quantity.

5 Change the ship method by selecting the Ship Via link.

The Line Item Ship Method Selection view appears.

6 Pick the desired ship method, for example Air, and click the OK soft key.

The Line Item detail view appears along with the line item details and the ship method changed to Air.

**7** Select the Main menu link to return to the Main Menu.

The Main Menu appears.

#### *To view an activity*

- 1 View all of your activities by selecting the Activities link from the Main Menu. The Activity display view appears.
- 2 Search for an activity by selecting the Search link.

The Activity Search view appears.

- **3** Select the Type link to select the type of activity to search for. The Activity Type Pick view appears.
- 4 Pick the desired activity type to search for and click the OK soft key. The Activity Search view appears along with the desired activity type.
- 5 Enter the planned start date to search and click the OK soft key.

**6** Perform the search by selecting the Submit link.

The Activity display view appears along with a list of activities meeting the search criteria.

**7** Select the desired activity to view activity details.

The Activity detail view appears along with details for the activity.

#### *To order items for the activity*

**1** In the Activity detail view, select the Items link to view the items recommended for the activity.

The Items display view appears.

**2** Add a new part to the Items list by selecting the New link.

The Activity Items New Entry view appears.

3 Select the Product link to search the desired new part.

The Activity Items search view appears.

4 Enter the first couple of characters of the part name and link on Submit.

The Activity Items Pick view appears and displays the desired new part.

**5** Pick the desired part.

The Activity Items New Entry view appears along with the updated picked part name.

**6** Add a quantity for the part.

The Activity Item New Entry view appears along with the updated part name and quantity recommended you picked.

7 Add the new Item to the list by selecting the Submit link.

The Activity Items display view appears along with the list of Items recommended for the activity, including the new item.

8 Place an order for the items not yet on order by selecting the Service Order All link.

Items not previously on order now have an Order status.

9 View the line items for the new order by drilling down on the Order Status and selecting the Line Items link.

The Line Item display view displays the line items included in the order just created, including the new line item just added.

#### *To create and track field part movements using Part Tracker*

**1** Continuing from the activity in the previous example steps, track field parts movements by selecting the Part Tracker link from the Activity detail view.

The Activity Part Tracker display view appears.

**2** Create a new parts movement by selecting the New link.

The Activity Part Tracker New Entry view appears.

**3** Select the Product link to search the desired product that has moved.

The Activity Part Tracker search view appears.

4 Enter the first couple of characters of the product name and link on Submit.

The Activity Part Tracker selection view appears and displays the desired product.

**5** Select the desired product and click the OK soft key.

The Activity Part Tracker New Entry view appears along with the updated product name.

**6** Select the Status link to pick the status of the moved part.

The Activity Part Tracker Status Selection view appears.

7 Pick the desired status and click the OK soft key.

The Activity Part Tracker New Entry view appears along with the updated product name and status.

8 Enter the new part movement by selecting the Submit link.

The Activity Part Tracker detail view appears along with details for the new part movement, including the product name and status.

#### *To update quantity, source, and destination for the part movement*

1 From the Part Tracker detail view, enter the quantity used by selecting the Used Qty link.

The Activity Part Tracker Used Quantity edit view appears.

2 Enter the desired quantity and click the OK soft key.

The Activity Part Tracker detail view appears along with the updated used quantity.

**3** Enter the source of the field part movement by selecting the Source link.

The Activity Part Tracker Source selection view appears.

4 Pick the source and click the OK soft key.

The Activity Part Tracker detail view appears along with the updated source.

**5** Enter the destination of the field part movement by selecting the Destination link.

The Activity Part Tracker Destination selection view appears.

**6** Pick the destination and click the OK soft key.

The Activity Part Tracker detail view appears along with the updated destination.

7 Commit the part movement by selecting the Commit link.

The Activity Part Tracker display view appears along with the part movement details.

8 Select the Main menu link to return to the main menu.

# Troubleshooting Siebel Wireless Problems  $\qquad \qquad \blacksquare$

This appendix covers the problems most likely to occur during use of the product and provides some ways to resolve those problems. It includes the following topics:

- ["Activity Description Is Lost in Siebel Wireless" on page 100](#page-99-0)
- ["Digest Too Large in Siebel Wireless" on page 101](#page-100-0)

*Activity Description Is Lost in Siebel Wireless*

## <span id="page-99-0"></span>Activity Description Is Lost in Siebel Wireless

Text entered for new Activity Description may be lost on an HTML browser, if a user selects the Type link after entering the description text.

The user should be sure to select the Activity Type before entering the text for Activity Description.

*Digest Too Large in Siebel Wireless*

## <span id="page-100-0"></span>Digest Too Large in Siebel Wireless

Some wireless gateways and browsers impose a limit on the number of bytes that can be sent to a wireless device in a WLM deck. This limit results in error messages such as "Digest too large," or "Entered text too long." In certain cases, the browser may not finish downloading the deck.

Siebel Wireless applications address this limitation in their default configurations. such as returning only three records with each list.

This limitation may also be addressed with configuration changes to reduce the number of fields displayed, or the allowable size of text fields. For additional information, see ["Altering the Number of Records Returned by Lists" on page 41.](#page-40-0)

#### Troubleshooting Siebel Wireless Problems

*Digest Too Large in Siebel Wireless*

Siebel Wireless includes a license key for Siebel Mobile Connector, through which you can develop additional wireless, voice, and other applications upon executing the proper licensing agreement.

Siebel Mobile Connector uses well-formed XML to exchange information with an application either through directed query or push alerts. In addition, the XML interface allows the use of XSL stylesheets to limit the data fields returned in XML format.

Siebel Mobile Connector includes several components beyond the XML Web Interface:

■ Predefined Application Definition

Siebel Mobile Connector provides a preconfigured, optimized Siebel application definition, which provides the following access:

- Employees and Partners: Accounts, Activities, Contacts, Employees, Opportunities, Service Requests, System Administrator: Responsibility Views and Users
- Customer Self-service: eService Requests, eOrders, Branch LocatorSiebel Mobile Connector use the Siebel Framework. The application definition can be modified within Siebel Tools.

■ Metadata Business Service

The Metadata Business Service allows customers and partners to filter data offered through the preconfigured application definitions without having to use Siebel Tools to permanently change the application configuration.

The Metadata Business Service allows the extraction, parsing and creation of stylesheets from Siebel-created or customer or partner-created application definitions.

Siebel Mobile Connector stylesheets are stored as XSL documents on Siebel Application Server. When a stylesheet is applied during a query by a mobile application, the resulting data returned contains only the fields identified in the specified stylesheet.

■ Reference Configuration Sample

The Reference Configuration Sample is a sample application that uses the Metadata Business Service to enable developers to create stylesheets and alerts.

The sample application allows the developer to select the fields that represent the application user interface, any fields for updates, and the fields for alerts to be triggered upon. Once selected, submission to the Metadata Business Service creates the stylesheets that are stored on Siebel Application Server.

■ Uploading Files

Through specialized frame and control provided in the Siebel Mobile Connector application definition, applications can upload files and save them as attachments in the Siebel file system. The files are saved in a compressed format in the system and are decompressed when users request to download them. This is useful for speech applications that need to save audio files representing freeform fields.

■ Data Updates and One-Way Synchronization

In some instances, an application may require a local copy of a subset of Siebel data for its own use. Such applications can periodically check whether there is any new data is available and retrieve just the data that has changed. This can be useful for synchronization of records or for real-time dynamic grammars (for speech applications).

■ Alert Business Service

Siebel Mobile Connector Alert Business Service pushes alerts to a registered application that processes them to send notification messages to users. The alerts capture both pre-write as well as post-write data that is sent to the registered application. This allows the registered application to take appropriate action based on these changes. This is useful for notification of Service Request ownership changes from one user to another.

For additional information, see *Siebel Mobile Connector Guide*.

#### Siebel Mobile Connector

# WAP Server Deployment Options  $\mathbb C$

This appendix covers WAP Server deployment options. It includes the following topics:

- ["About WAP Server Deployment Options" on page 108](#page-107-0)
- ["Carrier Option for WAP Server Deployment" on page 109](#page-108-0)
- ["Enterprise Option for WAP Server Deployment" on page 111](#page-110-0)

*About WAP Server Deployment Options*

### <span id="page-107-0"></span>About WAP Server Deployment Options

The WAP server can be hosted either by the wireless carrier or by your own enterprise.

This section explains the two deployment options and suggests reasons you might choose one over the other.

In addition to the carrier solution discussed in ["External IP Address" on page 21](#page-20-0), Siebel also supports an enterprise solution in which the wireless gateway is located within the enterprise's network firewall. This solution may provide an additional level of security.

Data sent across the Internet between the enterprise Web server and the carrier's WAP gateway is through the HTTP protocol and is *not* encrypted. However, it is possible to alternatively use the HTTPs protocol, which is encrypted. Traffic between the WAP gateway and the wireless device uses the WAP protocol and is encrypted. Be sure to verify all encryption information with your carrier.

If security is paramount and you are using a carrier solution, it is possible to set up a secure data connection for the carrier solution. This would connect the carrier's WAP gateway to the enterprise Web server, thereby bypassing the Internet. Additionally, there is reduced latency with this solution.
*Carrier Option for WAP Server Deployment*

# Carrier Option for WAP Server Deployment

<span id="page-108-1"></span>With this option, the carrier (wireless network operator) hosts the WAP server, while your enterprise hosts all other components, as shown in [Figure 2](#page-108-0). The most important feature of this scenario is that the Web server and the WAP server are not within the same firewall.

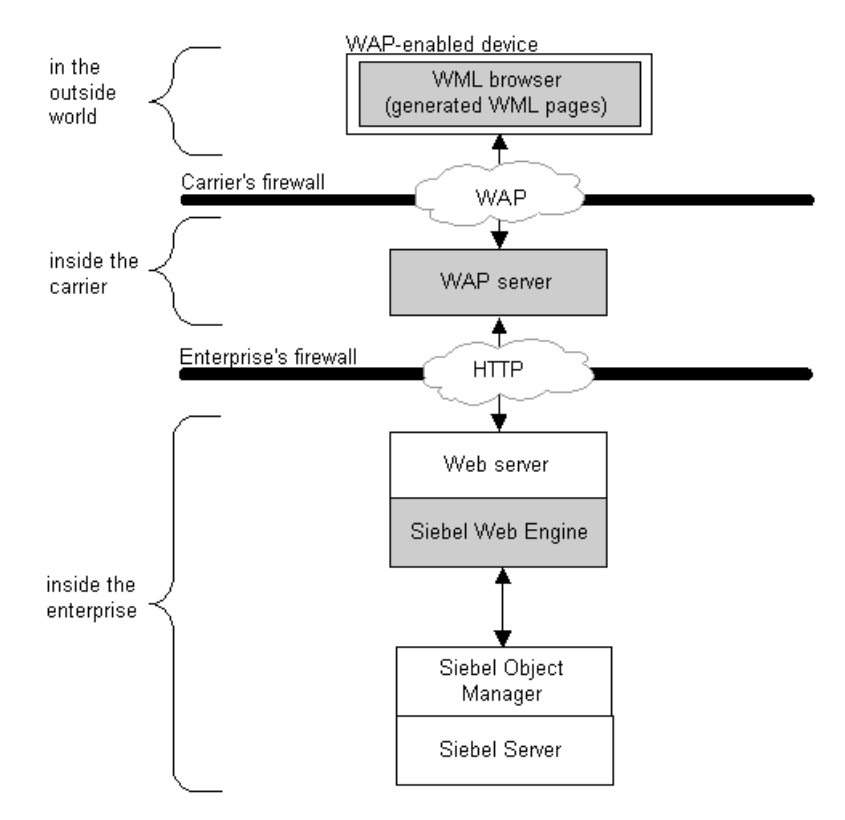

<span id="page-108-0"></span>Figure 2. WAP Server and Web Server Behind Different Firewalls

There is latency associated with the Internet connection between the WAP server and the Web server. A dedicated private Internet connection can improve such latency.

*Carrier Option for WAP Server Deployment*

[Table 13](#page-109-0) summarizes the benefits and drawbacks of the Carrier Option.

<span id="page-109-1"></span>

| <b>Benefits</b> |                                                                                                    | <b>Drawbacks</b> |                                                                                                    |
|-----------------|----------------------------------------------------------------------------------------------------|------------------|----------------------------------------------------------------------------------------------------|
|                 | The use of the server is part of your<br>wireless data service. You don't need<br>to license additional software.                                                           |                  | There is latency associated with the<br>Internet connection between the WAP<br>server and the Web server. |
|                 | No setup is required for the WAP<br>server, though there may be<br>additional costs if you choose to<br>install a dedicated line between the<br>enterprise and the carrier. |                  |                                                                                                    |
|                 | The maximum number of concurrent<br>users can be significantly higher than<br>through an enterprise WAP server.                                                             |                  |                                                                                                    |

<span id="page-109-0"></span>Table 13. Carrier Option: Benefits and Drawbacks

Contact your carrier if you have questions about the carrier's WAP server.

*Enterprise Option for WAP Server Deployment*

# Enterprise Option for WAP Server Deployment

<span id="page-110-1"></span>This option is the alternative to the Carrier Option. Rather than relying on your carrier's WAP server, you install your own WAP server on a machine inside your enterprise's firewall, as shown in [Figure 3](#page-110-0).

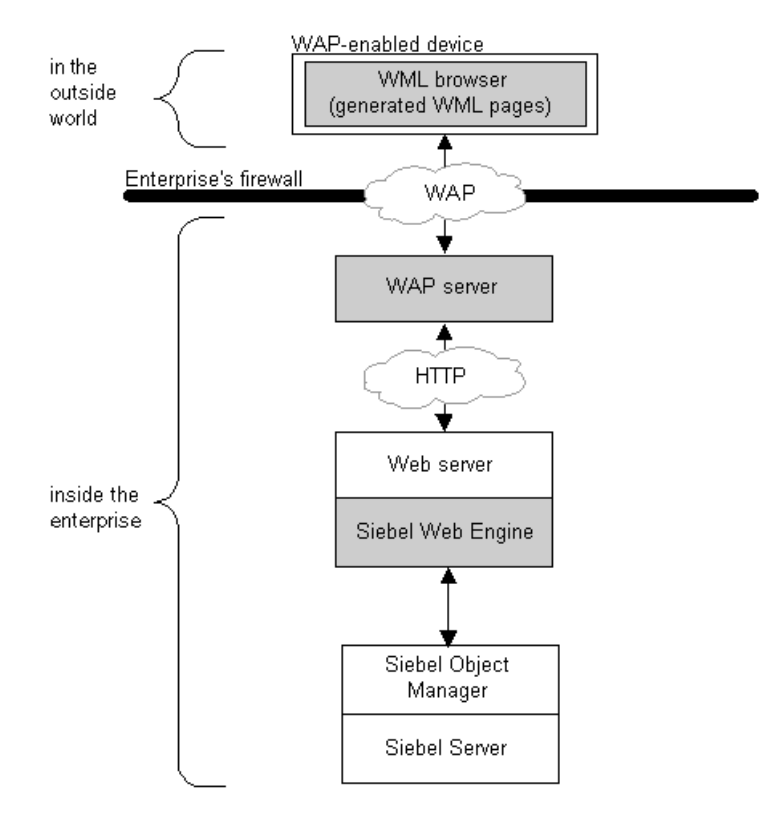

<span id="page-110-0"></span>Figure 3. WAP Server and Web Server Behind the Same Firewall

With the Enterprise Option, you minimize security and latency concerns but incur the cost of buying, setting up, and maintaining your own WAP server, modem bank, and remote access server (RAS), as shown in [Table 14.](#page-111-0)

<span id="page-111-0"></span>Table 14. Enterprise Option: Benefits and Drawbacks

<span id="page-111-1"></span>

| <b>Benefits</b>                                                                                                    | <b>Drawbacks</b>                                                                                                    |  |
|----------------------------------------------------------------------------------------------------|----------------------------------------------------------------------------------------------------|--|
| Data is secure during the entire<br>transaction, assuming the security<br>software for the WAP server is<br>properly installed.<br>You have more control over the entire<br>system, are able to create backups,<br>and can better manage security and<br>latency. | ■ You need to purchase a WAP server.<br>You are responsible for purchasing and<br>setting up the additional components,<br>including RAS software and a modem<br>bank.<br>The additional setup adds to the<br>implementation time. |  |

# Index

#### **Symbols**

[.cfg file, configuring Main Menu Layout and](#page-43-0)  Record Order 44

## A

[access control, about 32](#page-31-0) [Activities Description, about losing text on](#page-99-0)  HTML browser 100 alerts [Alert Business Service, about 105](#page-104-0) [Mobile Alerts list, about 79](#page-78-0) [AnonUserPool parameter, about using to](#page-25-0)  tune 26 applets *[See also](#page-54-0)* configuring  $C++$  supported classes, table of 49 [control layout, about 53](#page-52-0) [sort fields, determining 44](#page-43-1) [Wireless applets, naming](#page-47-0)  conventions 48 [Wireless applets, types of 48](#page-47-1) applications [links, removing and changing order on](#page-78-1)  the Main Menu 79 [picklist, removing from 45](#page-44-0) architecture [diagram 15](#page-14-0) [wireless components described 14](#page-13-0) [asterisks, presenting password characters](#page-52-1)  as 53 [audience for guide 7](#page-6-0) [authentication, about 32](#page-31-0) Auto Login *[See also](#page-28-0)* Auto Registration; directory server support

[about 29](#page-28-1) [authentication and access control,](#page-31-0)  about 32 [default Auto Login level, about](#page-28-2)  setting 29 [login preference, about 78](#page-77-0) [permissions, about and levels 30](#page-29-0) [Siebel data required 31](#page-30-0) Auto Registration *[See also](#page-28-0)* Auto Login; directory server support [about 29](#page-28-1) [authentication and access control,](#page-31-0)  about 32 [registration process 30](#page-29-1) [Automatic Login permission level,](#page-30-1)  about 31

## B

background mode processes *[See](#page-27-0)* Server components batch mode processes *[See](#page-27-0)* Server components browsers [data retrieved, about imposing](#page-41-0)  limitations 42 [main menu, optimizing for browser type](#page-59-0)  example 60 [non-Unicode support, adding for a](#page-34-0)  browser 35 [Web Browser Administration, about](#page-58-0)  using 59 [WML and non-WML browsers,](#page-62-0)  configuring 63 [buttons, about and examples 69](#page-68-0)

# C

 $C++$  supported classes, table of 49 case sensitivity [text, entering 72](#page-71-0) [turning off 42](#page-41-1) [.cfg file, configuring Main Menu Layout and](#page-43-0)  Record Order 44 [Class parameter, table of supported](#page-48-0)  classes 49 [clearing text, about 73](#page-72-0) [code pages, table of supported](#page-36-0)  languages 37 configuring *[See also](#page-46-0)* Siebel Tools, configuring [control ID ranges for templates,](#page-55-0)  viewing 56 [example, applying WML tags to](#page-59-1)  browsers 60 [server configuration files, about and](#page-40-0)  location 41 [server configuration files, altering the](#page-40-1)  number of records returned by lists 41 [server configuration files, turning off case](#page-41-1)  sensitivity 42 [SML Web interface, about 58](#page-57-0) [template files and XSL stylesheets 55](#page-54-1) [template files, about and table of 57](#page-56-0) [template files, location of 57](#page-56-1) [templates, designing with 55](#page-54-2) [Web Browser Administration, about 59](#page-58-1) Wireless Predefined Oueries, about 66 [XSL stylesheet files, about and](#page-57-1)  descriptions (table) 58 [XSL stylesheet files, applying to all](#page-58-2)  applets and views 59 [Contact display view, using to perform](#page-74-0)  multifield search 75 [control ID ranges for templates,](#page-55-0)  viewing 56 currency

[entering 74](#page-73-0) customizing wireless devices *[See](#page-76-0)* personalizing wireless devices

## D

dates [entering 73](#page-72-1) [input for non-English locations,](#page-52-2)  changing 53 [detail applet, about DetailAppletName user](#page-44-1)  property 45 [DetailAppletName user property, about 45](#page-44-1) [device priority, about establishing 78](#page-77-1) Digest too Large error message [about 101](#page-100-0) [number of records returned, about](#page-41-2)  altering 42 [Directory Administrators group, directory](#page-33-0)  server entries for Auto Login 34 directory server support  *See also* [Auto Login; Auto](#page-31-1)  [Registration 32](#page-31-1) [about 32](#page-31-1) [Component Parameter values,](#page-33-0)  setting 34 [example 33](#page-32-0) [parameters 32](#page-31-2) [required directory server entries](#page-33-1)  (table) 34 [display applet, about NoSortOnFields user](#page-44-2)  property 45

# E

[eChannel Wireless usage scenario 83](#page-82-0) [Entered text too long message, about 101](#page-100-1) [external IP address, preinstallation](#page-20-0)  prerequisites 21

# F

[Field Service Representative - Wireless, list](#page-23-0)  [of responsibilities 24](#page-23-0)

# G

[gateway server, about component in](#page-13-1)  wireless connection 14 guide [audience for 7](#page-6-0) [organization of 8](#page-7-0) [revision history 9](#page-8-0)

#### H

[history of revisions 9](#page-8-0) HTML [browser activity description, losing 100](#page-99-0) [browser support, about 58](#page-57-2) HTML types [methods supported, table of 51](#page-50-0) [supported 50](#page-49-0)

### I

installation *[See also](#page-25-1)* installation, incremental; preinstallation prerequisites [performance, tuning and scalability 26](#page-25-2) [Wireless requests, supporting 63](#page-62-1) installation, incremental *[See also](#page-22-0)* installation; preinstallation prerequisites; Unicode, support of [performance tuning and scalability 26](#page-25-2) [server configuration files, list of created](#page-22-1)  during install 23 [Siebel component groups, required 22](#page-21-0) [Siebel Server component, required 22](#page-21-1) [wireless responsibilities, assigning to](#page-22-2)  users 23 interactive mode processes *[See](#page-27-1)* Server components international code page support *[See](#page-34-1)* Unicode, support of [IP address external, installation](#page-20-0)  prerequisites 21

# L

[LDAP security adapter, example of](#page-32-0)  using 33 [links, removing and changing order on the](#page-78-1)  Main Menu 79 [lists, altering the number of records](#page-40-1)  returned 41 logging in  *[See also](#page-29-0)* Auto Login [preferences, about setting 78](#page-77-1) [Siebel Wireless 70](#page-69-0) [logging off 71](#page-70-0)

### M

Main Menu Layout form [links, removing and changing order 79](#page-78-1) [main menu link, moving 79](#page-78-2) [using, about 79](#page-78-3) Main Menu Layout tab, configuring [about 44](#page-43-0) [application, removing from picklist 45](#page-44-3) [cfg file settings, list of 44](#page-43-2) [sort order, determining and settings 44](#page-43-1) markup languages, supporting wireless requests *[See also](#page-64-0)* Wireless requests [overriding 65](#page-64-1) [WML and non-WML browser,](#page-62-2)  configuring 63 [Maximum MT Servers parameter, about](#page-27-2)  performance tuning 28 [Maximum Tasks parameter, about](#page-27-3)  performance tuning 28 [Message Delivery list, about 78](#page-77-2) [message delivery, guaranteeing 78](#page-77-3) [Metadata Business Service, about 104](#page-103-0) methods [rerouting users to different view, list](#page-51-0)  of 52 [supported, table of 51](#page-50-0) [Minimum MT Servers parameter, about](#page-26-0)  [performance tuning 27](#page-26-0)

[MME types, table of 20](#page-19-0) [Mobile Alerts list, about 79](#page-78-0) mobile devices *[See also](#page-43-3)* personalizing mobile devices, configuring; Siebel Tools, configuring; wireless devices [component in wireless connection,](#page-13-2)  about 14 [mobile devices list, about 78](#page-77-1) [preinstallation requirements 19](#page-18-0) [Mobile screen, about 77](#page-76-1) multithreaded server processes *[See](#page-26-1)* Server components

### N

[non-English locations, changing date input](#page-52-2)  formats 53 [non-Unicode support, adding for a](#page-34-0)  browser 35 [non-WML browsers, configuring 63](#page-62-2) [NoSortOnFields user property, about 45](#page-44-2)

## O

[Object Manager, about component in](#page-13-3)  wireless connection 14 Openwave browsers [Auto Registration and Auto Login, about](#page-28-3)  using 29 [personalizing main menu, about 79](#page-78-4) [organization of guide 8](#page-7-0)

### P

parameters [Auto Login, about parameters to](#page-31-2)  support 32 [list of for performance tuning 26](#page-25-3) [Siebel Web Client, about configuring and](#page-26-2)  updating parameters 27 [Partner Sales Representative - Wireless, list](#page-24-0)  of responsibilities 25 Password Only [login preference, about 78](#page-77-4)

[permission level, about 31](#page-30-2) [passwords, about masking 53](#page-52-3) performance, tuning and scalability [about 26](#page-25-2) [parameters use to tune 26](#page-25-3) [Server components, about setting](#page-26-3)  parameters for 27 [Server components, about updating 27](#page-26-4) [permissions, setting for Auto Login 30](#page-29-0) personalizing mobile devices, configuring *[See also](#page-46-1)* personalizing wireless devices; Siebel Tools, configuring [about 44](#page-43-3) [applet user properties, settings 45](#page-44-4) [application, removing from Main Menu or](#page-44-3)  Mobile Devices screen 45 [cfg file settings, required section 44](#page-43-2) [sorting order, determining 44](#page-43-1) personalizing wireless devices *[See also](#page-76-1)* personalizing mobile devices, configuring [about 77](#page-76-1) [Main Menu Layout form, about using 79](#page-78-3) [Main Menu Layout form, moving main](#page-78-2)  menu link 79 [Message Delivery list, about 78](#page-77-2) [Mobile Alerts list, about 79](#page-78-0) [Mobile Devices list, about 78](#page-77-1) [procedure 77](#page-76-2) [Record Order form, about using 80](#page-79-0) [phone numbers, entering 73](#page-72-2) [Phone.com, about using Auto Registration](#page-28-3)  and Auto Login 29 [Predefined Queries, about 66](#page-65-1) *[See also](#page-65-1)* configuring preinstallation prerequisites *[See also](#page-18-1)* installation, incremental; Unicode, support of [about 19](#page-18-2) [external IP address, about 21](#page-20-0) [Siebel Web Client administrator access,](#page-19-1)  about 20 [wireless-enabled devices, about 19](#page-18-0)

[WML MIME types, about setting up Web](#page-19-2)  Servers for support 20 [Primary contact, about setting account or](#page-73-1)  contact to 74

## R

[Record Order form, about using 80](#page-79-0) Record Order tab, configuring [about 44](#page-43-0) [application, removing from picklist 45](#page-44-3) [cfg file settings, list of 44](#page-43-2) [sort order, determining and settings 44](#page-43-1) [Reference Configuration Sample,](#page-103-1)  about 104 [Registered Customer - Wireless, list of](#page-24-1)  responsibilities 25 [registering mobile devices, about 78](#page-77-1) [registration, Auto Registration process,](#page-29-1)  described 30 responsibilities [assigning to users, about 23](#page-22-2) [Field Service Representative - Wireless,](#page-23-0)  list of responsibilities 24 [Partner Sales Representative - Wireless,](#page-24-0)  list of responsibilities 25 [Registered Customer - Wireless, list of](#page-24-1)  responsibilities 25 [Sales Representative - Wireless](#page-23-1)  responsibilities, list of 24 [Wireless administrator, list of](#page-25-4)  responsibilities 26 [revision history 9](#page-8-0)

### S

[Sales Representative - Wireless, list of](#page-23-1)  responsibilities 24 [saving personalization settings 80](#page-79-1) scalability, and performance [about 26](#page-25-2) [parameters use to tune 26](#page-25-3) [Server components, about setting](#page-26-3)  parameters for 27

[updating, about 27](#page-26-4) scenarios [about 82](#page-81-0) [eChannel Wireless usage scenario 83](#page-82-0) [Self-Service Wireless usage scenario 86](#page-85-0) [Siebel Sales Wireless usage scenario 89](#page-88-0) [Siebel Service Wireless usage](#page-93-0)  scenario 94 [screens, rules 81](#page-80-0) [scroll dial, using 68](#page-67-0) [scroll keys, using 68](#page-67-1) searching [multifield search form the Contact display](#page-74-0)  view 75 [search string examples 75](#page-74-1) [Self-Service Wireless usage scenario 86](#page-85-0) Server components [parameters, performance tuning 27](#page-26-1) [performance tuning, about setting](#page-26-3)  parameters for 27 [performance tuning, updating](#page-26-4)  parameters 27 server configuration files [about and location 41](#page-40-0) [case sensitivity, turning off 42](#page-41-1) [installation, list of creating during 23](#page-22-1) [list, altering the number of records](#page-40-1)  returned 41 servers, WAP [about 108](#page-107-0) [Carrier option, about and diagram 109](#page-108-1) [Carrier option, benefits and](#page-109-1)  drawbacks 110 [Enterprise option, about and](#page-110-1)  diagram 111 [Enterprise option, benefits and](#page-111-1)  drawbacks 112 [SessionTimeout parameter, about using to](#page-25-5)  tune 26 [Siebel Correspondence, about using 23](#page-22-3) *[See also](#page-22-3)* correspondence [Siebel database, about component in](#page-13-4)  [Wireless connection 14](#page-13-4)

[Siebel Document Server, about using 23](#page-22-3) [Siebel eChannel Wireless usage](#page-82-0)  scenario 83 Siebel Mobile Connector [about 103](#page-102-0) [about license and uses for 13](#page-12-0) [alert business service 105](#page-104-1) [data update and one-way](#page-103-2)  synchronization 104 [Metadata Business Service, about 104](#page-103-0) [predefined Application Definition,](#page-102-1)  about 103 [Reference Configuration Sample,](#page-103-1)  about 104 [uploading files, about 104](#page-103-3) [Siebel Sales Wireless usage scenario 89](#page-88-0) [Siebel Self-Service Wireless usage](#page-85-0)  scenario 86 Siebel Server [component in wireless connection,](#page-13-3)  about 14 [connecting to 70](#page-69-0) [installation, required components for 22](#page-21-1) [Siebel Service Wireless usage scenario 94](#page-93-0) Siebel Tools, configuring [applet control layout, about 53](#page-52-0)  $C++$  supported classes, table of 49 [date, changing input formats 53](#page-52-2) [definitions for Wireless 47](#page-46-2) [HTML, supported types 50](#page-49-0) [methods supported, table of 51](#page-50-0) [passwords, about masking 53](#page-52-3) [rerouting users to different views, list of](#page-51-0)  methods 52 [Siebel Wireless applets, types of 48](#page-47-1) [Wireless applets, naming](#page-47-0)  conventions 48 [wireless definitions, table of 47](#page-46-0) [Siebel Web client, preinstallation](#page-19-1)  requirement for administrator access 20 [Siebel Web Engine, about component in](#page-13-5)  wireless connection 14

Siebel Wireless applets *[See also](#page-54-1)* configuring  $C++$  supported classes, table of 49 [control layout, about 53](#page-52-0) [naming conventions 48](#page-47-0) [types of 48](#page-47-1) [Siebel Wireless Messaging, about 12](#page-11-0) siebsrvr/WEBTMPL directory *[See](#page-57-3)* XSL stylesheets, configuring [soft keys, about and examples 69](#page-68-0) [sort order, establishing 80](#page-79-0) [subscriber number, using to set Auto Login](#page-28-4)  and Auto Registration 29 [SWESetMarkup parameter, using to](#page-64-1)  override markup language 65 SWLS filenames *[See](#page-56-2)* template files, configuring; Predefined Queries, about [SWLSLogin.xsl stylesheet, applying to all](#page-58-3)  wireless applets and views 59

### T

template files, configuring [about 55](#page-54-1) [control ID ranges, viewing 56](#page-55-0) [example, applying WML tags to](#page-59-1)  browsers 60 [template files, about and table of 57](#page-56-0) [template files, location of 57](#page-56-1) [templates, designing with 55](#page-54-2) [Web Browser Administration, about 59](#page-58-1) [Web Browser Administration, using to](#page-54-3)  configure template files and XSL 55 [XML Web interface, about 58](#page-57-0) [XSL stylesheet files, about and table](#page-57-1)  of 58 [XSL stylesheet files, applying to all](#page-58-3)  applets and views 59 text, entering [case sensitivity, about 72](#page-71-0) [clearing text 73](#page-72-0) [currency, entering 74](#page-73-0) [dates, entering 73](#page-72-1)

[general tips 72](#page-71-1) [phone numbers, entering 73](#page-72-2) [Primary, about setting account or contact](#page-73-1)  to 74 [times, entering 73](#page-72-3) [This feature is not supported in the stand](#page-76-3)alone Web client message, about 77 [times, entering 73](#page-72-3) troubleshooting [digest too large 101](#page-100-0) [HTML browser, losing activity](#page-99-0)  description 100 [Trusted Auto-Login, about directory server](#page-31-1)  support 32 tuning *[See](#page-25-6)* performance, tuning and scalability

## U

Unicode, support of [international code pages \(table\) 37](#page-36-1) [non-Unicode support, adding for a](#page-34-0)  browser 35 [UTF-8 Unicode, about and invoking local](#page-34-1)  code pages 35 [uploading file and the Siebel Mobile](#page-103-3)  Connector 104 usage scenarios *[See](#page-93-0)* scenarios [user agent detection, about 55](#page-54-4) [User Name and Password permission level,](#page-30-3)  about 31 [Username and Password, login](#page-77-5)  preference 78 UTF-8 Unicode *[See](#page-34-1)* Unicode, support of

### V

[views, rules 81](#page-80-0)

#### W

[WAP browsers, setting up Web Servers for](#page-19-2)  support 20

[WAP gateway server, about component in](#page-13-1)  wireless connection 14 WAP server [about 108](#page-107-0) [Carrier option, about and diagram 109](#page-108-1) [Carrier option, benefits and](#page-109-1)  drawbacks 110 [Enterprise option, about and](#page-110-1)  diagram 111 [Enterprise option, benefits and](#page-111-1)  drawbacks 112 Web Browser Administration [about 59](#page-58-1) [main menu, optimizing for browser type](#page-59-0)  example 60 [use described 55](#page-54-4) Web servers [component in wireless connection,](#page-13-5)  about 14 [WML MIME types, setting up for support](#page-19-2)  of 20 [Wireless administrator, list of](#page-25-4)  responsibilities 26 Wireless applets *[See also](#page-54-0)* configuring  $C++$  supported classes, table of 49 [control layout, about 53](#page-52-0) [naming conventions 48](#page-47-0) [types of 48](#page-47-1) wireless devices *[See also](#page-76-0)* mobile devices; personalizing wireless devices [Main Menu Layout form, about using 79](#page-78-3) [Main Menu Layout form, moving main](#page-78-2)  menu link 79 [Message Delivery list, about 78](#page-77-2) [Mobile Alerts list, about 79](#page-78-0) [Mobile Devices list, about 78](#page-77-1) [personalizing, about 77](#page-76-1) [personalizing, procedure 77](#page-76-2) [Record Order form, about using 80](#page-79-0) [Wireless Predefined Queries, about 66](#page-65-1) *[See also](#page-65-1)* configuring

Wireless requests [overriding support of determining a](#page-64-1)  markup language 65 [WML and non-WML browser, about](#page-62-2)  configuring 63 [WML and XML, configuring for WML and](#page-62-3)  non-WML browsers 63 [WML and XML, configuring through XML](#page-64-2)  Web Interface 65 wireless responsibilities [assigning to users, about 23](#page-22-2) [Field Service Representative - Wireless,](#page-23-0)  list of responsibilities 24 [Partner Sales Representative - Wireless,](#page-24-0)  list of responsibilities 25 [Registered Customer - Wireless, list of](#page-24-1)  responsibilities 25 [Sales Representative - Wireless](#page-23-1)  responsibilities, list of 24 [Wireless administrator, list of](#page-25-4)  responsibilities 26 wireless templates *[See](#page-54-5)* template files, configuring [wireless views, rules 81](#page-80-0) [wireless-enabled devices, preinstallation](#page-18-0)  requirements 19 [WML browsers, configuring 63](#page-62-2)

WML Interface [Wireless requests, configuring for WML](#page-62-3)  and non-WML browsers 63 [Wireless requests, configuring through](#page-64-2)  XML Web Interface 65

#### X

XML Web Interface (sXML) [HTML, about using to generate 58](#page-57-0) [Wireless requests, configuring](#page-64-2)  through 65 XSL stylesheets, configuring [about 55](#page-54-1) [applets and views, applying to all 59](#page-58-3) [control ID ranges, viewing 56](#page-55-0) [directory and stylesheet descriptions](#page-57-1)  (table) 58 [example, applying WML tags to](#page-59-1)  browsers 60 [template files, about and table of 57](#page-56-0) [template files, location of 57](#page-56-1) [templates, designing with 55](#page-54-2) [Web Browser Administration, about 59](#page-58-1) [Web Browser Administration, using to](#page-54-3)  configure template files and XSL 55 [XML Web Interface, about 58](#page-57-0)